طُبع في أيرلندا.

#### www.dell.com | support.dell.com

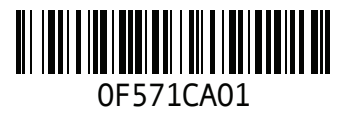

# **تم تصميم Hybrid Studio مع وضع البيئة في االعتبار.**

**اعرف المزيد على الموقع .www.dell.com/hybrid**

ISP **[1](#page-49-0) M**مزود خدمة اإلنترنت **<sup>3</sup>**

**I**

**1 [3](#page-49-0)** Microsoft™ Windows Vista

#### **U**

USB 2.0 فتحات التوصيل الأمامية 1**7 W**فتحات التوصيل الخلفية **[19](#page-43-0)** فتحات التوصيل األمامية **[7](#page-45-0)**

Windows Vista ® اإلعداد **[13](#page-49-0)** إعادة التثبيت **<sup>8</sup> 9** ، **[2](#page-34-0)** معالج توافق البرامج **8** Windows، إعادة تثبيت **[5](#page-27-0)**

**سرهف**

محول تيار متردد الحجم والوزن 51 المواصفات **[51](#page-11-0)** الحجم والوزن **[1](#page-11-0) 3** مركز الدعم بشركة Dell **[0](#page-32-0)** مستكشف أعطال الأجهزة ومصلحها **[3](#page-30-0)2**<br>مشبك الكبل **[12](#page-50-0)** مشكلات الأجهزة<br>التشخيص **[32](#page-30-0) [2](#page-34-0)** مشكالت البرمجيات **8** مشكلات الذاكرة<br>الحل **[27](#page-35-0) [2](#page-36-0)** مشكالت الطاقة، حل **6** مصباح نشاط القرص الصلب **[1](#page-45-0)7**<br>منفذ كبل الحماية **[19](#page-43-0)**<br>مواصفات الطاقة [50](#page-12-0) مواقع الدعم **4** حول العالم **[1](#page-21-0) [1](#page-43-0)** موصل DVI **9 [1](#page-46-0)** موصالت الجانب األمامي **6**

**4** موقع الدعم لشركة Dell **[7](#page-15-0)** موقع فتحة توصيل<br>الشبكة **[18](#page-44-0)**<br>**ن**<br>ناقل التوسعة **[50](#page-12-0)** نسخ احتياطية<br>إنشاء **[23](#page-39-0)**<br>**A** 

**[4](#page-20-0) 2** AutoTech

#### **D**

**4 [1](#page-21-0)** DellConnect **3 [2](#page-30-0)** Dell Diagnostics

#### **H**

HDMI الشاشة **[8](#page-54-0) [1](#page-43-0)** موقع فتحة التوصيل **9**

#### **ش**

**[4](#page-19-0) ع**شحن المنتجات **<sup>3</sup>**

عناوين البريد الإليكترون*ي*<br>للدعم الفني **[42](#page-20-0)**<br>عناوين بريد الدعم<br>في

فتحات التوصيل **[1](#page-44-0)** المنظر الخلفي **8 [5](#page-12-0)** فتحات توصيل لوحة النظام **0** فتحة توصيل [1](#page-43-0)394 IEEE **13** فتحة توصيل S/PDIF **[19](#page-43-0)**<br>فتحة توصيل الخط الخارج **19**<br>فتحة توصيل الخط الداخل **19** فتحة توصيل الصوت البصر*ي*<br>توصيل **[19](#page-43-0)** S/PDIF<br>فتحة توصيل الطاقة **[18](#page-44-0)**<br>فتحة توصيل الميكروفون **19** 

#### **ق**

**4** قائمة التدقيق التشخيصية **[4](#page-18-0)** قارئ Memory Stick **17** قا*رئ* البطاقات [17](#page-45-0)<br>قارئ بطاقات 1[7](#page-45-0) SD<br>قارئ بطاقات 17 SDHC قارئ بطاقات **D-Picture** 17 قارئ بطاقات الوسائط **[17](#page-45-0)** قارئ بطاقات Picture-xD **[7](#page-45-0) [1](#page-45-0) ك** قارئ بطاقة الوسائط المتعددة **<sup>7</sup>**

كرد خدمة Express Service السريعة **[1](#page-43-0)9**<br>م<br>مجموعة الرقاقات **[49](#page-13-0)** 

محرك الأقراص **[2](#page-42-0)** أحجام األقراص المدعمة **0**

فهرس

تعليمات الحصول على الدعم والمساعدة  **[4](#page-22-0)0**<br>توصيل الشاشة **[8](#page-54-0)** التصليح **[25](#page-37-0)** توصيل الشبكة

توصيل الشبكة اللاسلكية **[2](#page-37-0)[5](#page-57-0)**<br>ح<br>حالة الطلب **[42](#page-20-0)**<br>حامل الكمبيوتر **5** 

خيارات إعادة تثبيت النظام **[35](#page-27-0)** خصائص البرمجيات **[22](#page-40-0)** خدمة العمالء **[41](#page-21-0) <sup>خ</sup>**حل المشكالت **[24](#page-38-0)** الخيارات الرأسية واألفقية **[6](#page-56-0)** خيارات الحامل األفقية والرأسية **[5](#page-57-0)**

# **د** درجة الحرارة **5** دعم البطاقة **[49](#page-13-0)** نطاقات التشغيل والتخزين **[1](#page-11-0)**

سليل Dell Technology<br>**[16](#page-46-0)** لمزيد من المعلومات **[46](#page-16-0)**<br>زر سائل النظام **[30](#page-32-0)**<br>زر الإخراج **[17](#page-45-0)**<br>زر المزامنة اللاسلكي **[18](#page-44-0)**<br>زر ومصباح الطاقة **16** 

اختبار **[25](#page-37-0)** سرعة الشبكة سماعة الرأس فتحة التوصيل الأمامية **[1](#page-45-0)7** فتحة التوصيل الخلفية **[19](#page-43-0)** فتحة التوصيل األمامية **<sup>7</sup>**

الحامل الأفقي االستخدام أو التغيير **[6](#page-56-0)** الحامل الرأسي الدعم الفني **[41](#page-21-0)** االستخدام أو التغيير **[6](#page-56-0)** الذاكرة الحد الأدني و الأقصبي **[4](#page-13-0)9** السماح لسريان الهواء **[5](#page-57-0)** الحد األدنى واألقصى **<sup>9</sup>** الطاقة **2** الترشيد **[3](#page-39-0) [2](#page-41-0)** الغالف، تغيير **1** النوع **[48](#page-14-0)** القرص الصلب **1** الكبالت، تنظيم **[2](#page-50-0)** الكمبيوتر **5** األوزان واألبعاد **[0](#page-12-0)** الماوس ولوحة المفاتيح اللاسلكيان<br>إعادة التوصيل **[24](#page-38-0)**<br>المشكلات، الحل **24** 

المصـادر ، إيجاد المزيد **4[6](#page-16-0)**<br>المعالج **[48](#page-14-0)** المنتجات المعلومات والشراء [4](#page-19-0)3 **ب** المواصفات ،**<sup>48</sup> [52](#page-10-0)** المعلومات والشراء **<sup>3</sup>**

**4** برامج التشغيل والتنزيالت **[7](#page-15-0)**

برنامج Dell لاستعادة النسخة الاصلية للبيانات<br>بطاقة الوسائط المتعددة 3[5](#page-57-0) Factory lmage Restore<br>بطاقة الوسائط المتعددة 17<br>نتوير الرموز 5 6<br>ترشيد الطاقة [23](#page-39-0)<br>ترشيدالطاقة 33<br>ترشيد الطاقة 33

studio **فهرس**

**ا**أقراص DVD، تشغيل وإنشاء **22** إرجاع الضمان **[43](#page-19-0)**<br>إعادة تثبيت Windows **3[5](#page-57-0)** إعداد الكمبيوتر **5**<br>إمكانات الكمبيوتر **[22](#page-40-0)**<br>إمكانات الضميوتر وإعاد الضمان وإنشاء وإنشاء الضمان استعادة النسخة الأصلية للبيانات **3[6](#page-26-0)**<br>استعادة النظام **[35](#page-27-0)** الأقر اص الإخراج **20، 2[1](#page-41-0) [2](#page-42-0)** االستخدام **0** الأقراص المضغوطة، تشغيل وإنشاء **[2](#page-40-0)2**<br>الإعداد، قبل أن تبدأ **[5](#page-57-0)**<br>الاتصال بشركة **|A4** De الاتصال بشركة Dell عبر الإنترنت **[4](#page-17-0)5**<br>البيانات، النسخ الاحتياطي **[23](#page-39-0)** 

<span id="page-8-0"></span>التخصيص **[2](#page-39-0)** إعدادات الطاقة **3** تصميم غلاف الكمبيوتر **[2](#page-41-0)1**<br>سطح المكتب **[22](#page-40-0)**<br>التهوية، تأمين **[5](#page-57-0)** التوصيل **[1](#page-49-0)** إلى اإلنترنت **3** استخدام الاتصال الهاتفي **[1](#page-48-0)4**<br>الشاشات **[8](#page-54-0)**<br>حامل الكمبيوتر **[6](#page-56-0)**<br>عبر **[14](#page-48-0)** DSL عبر الشيكة المحلية النطاق اللاسلكية WI AN [1](#page-48-0)4 عبر الشبكة المحلية النطاق اللاسلكية WLAN **4**<br>كبل الشبكة الاختياري **[11](#page-51-0)**<br>كبل الطاقة [12](#page-50-0)<br>لوحة مفاتيح اللاسلكية [10](#page-52-0)<br>لوحة مفاتيح الالسلكية 10<br>ملوس 10 USB<br>مشبك الكبل 12

# **ملحق**

نسري المعلومات المحتواه في هذا المستند أيضاً على المنتجات المدرجة باألسفل:

> Dell Studio Dell Studio Hybrid Dell Hybrid• Dell Studio 140g Dell Studio 140an• Dell Studio 140<sup>•</sup> Dell Studio 140n Dell Studio Hybrid• 140g Dell Studio Hybrid 140gn Dell Studio Hybrid 140

> > Dell Hybrid 140g

Dell Studio Hybrid 140n Dell Hybrid 140gn• Dell Hybrid 140<sup>•</sup> Dell Hybrid 140n Dell Inspiron<sup>™</sup>• 140g Dell Inspiron• 140gn Dell Inspiron 140• Dell Inspiron 140n Dell Dimension<sup>™</sup> 140g

> Dell Dimension 140gn

Dell Dimension 140 Dell Dimension 140n

<span id="page-9-0"></span>Dell Inspiron• Dell Dimension 

# **إشعار منتج Macrovision**

يشتمل هذا المنتج على تقنية لحماية حقوق النسخ، وهي محمية بموجب براءات االختراع وغيرها من حقوق الملكية الفكرية في الواليات المتحدة األمريكية المملوكة لشركة Macrovision وغيرها من مالكي الحقوق. ال يمكن استخدام هذه التقنية إال بموجب تصريح من شركة Corporation Macrovision، كما أنها مصممة خصيصاً للاستخدام المنزلي وحالات العرض المحدود األخرى ما لم تصرح شركة Macrovision بغير ذلك. تُعتبر الـهندسة العكسية أو التفكيك من الأعمال المحظورة.

**بيئة الكمبيوتر**

الحد األقصى لالهتزاز )باستخدام نطاق االهتزاز العشوائي الذي يحاكي بيئة المستخدم( التشغيل 5 إلى 350 هيرتز عند 0.0002 2G/هيرتز التخزين من 5 إلى 500 هرتز عند G2/Hz 0.001 الحد األقصى لقوة االصطدام )تم تقديره مع قرص صلب في وضع التركيب من الرأس ومعدل نبض 2 مللي ثانية لنصف جيب الزاوية(: التشغيل 40 جيجا -/+ %5 ومدة إضافية 2 ملي ثانية -/+ %10 )ما يعادل

20 بوصة/ث [51 سم/ث])

<span id="page-10-0"></span>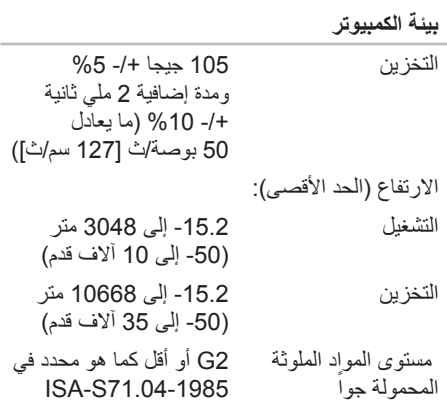

<span id="page-11-0"></span>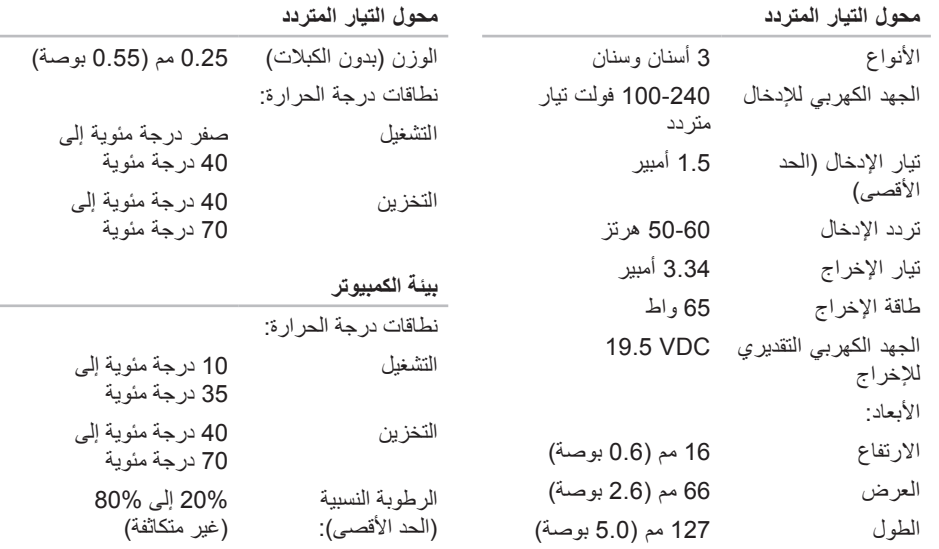

<span id="page-12-0"></span>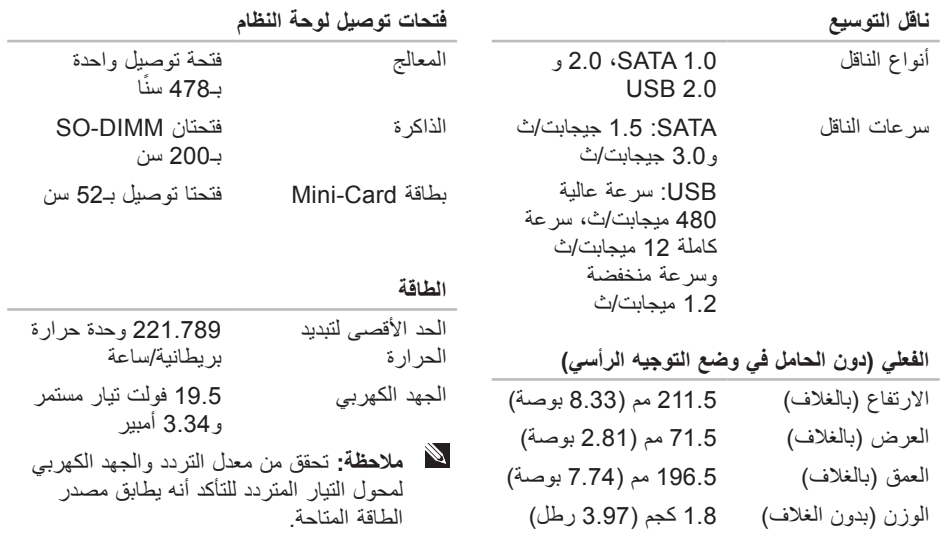

<span id="page-13-0"></span>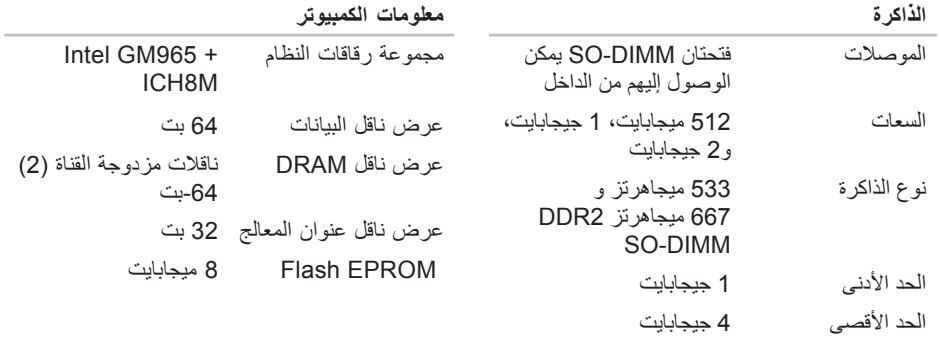

**مالحظة:** للتعليمات حول ترقية الذاكرة، انظر Manual Service( دليل الخدمة( على موقع الدعم Support Dell اإلليكتروني .**support.dell.com**

**المواصفات األساسية**

<span id="page-14-1"></span>**موديل النظام** 

Studio Hybrid 140g

يقدم هذا القسم معلومات أساسية قد تكون في حاجة إليها عند اإلعداد وتحديث برامج التشغيل وترقية جهاز الكمبيوتر لديك. للمزيد من المواصفات التفصيلية، انظر Manual Service )دليل الخدمة( على موقع الدعم Support Dell اإلليكتروني .**support.dell.com**

**ملاحظة:** قد تختلف العروض تبعاً للمنطقة<sub>.</sub> للاطلاع على مزيد من المعلومات حول تهيئة الكمبيوتر، انقر **Help and Support** ← )ابدأ )**Start** فوق )التعليمات والدعم( ثم حدد خيار عرض المعلومات المتعلقة بالكمبيوتر.

<span id="page-14-0"></span>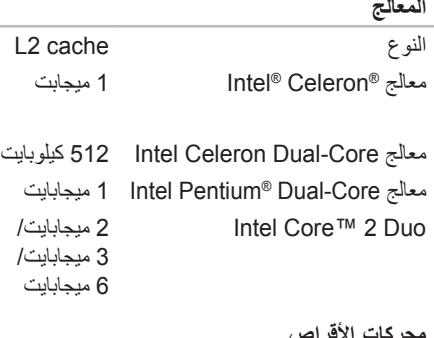

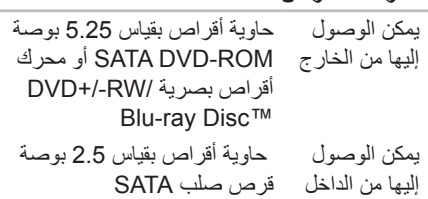

<span id="page-15-0"></span>الاطلاع على المزيد من المعلومات والموارد

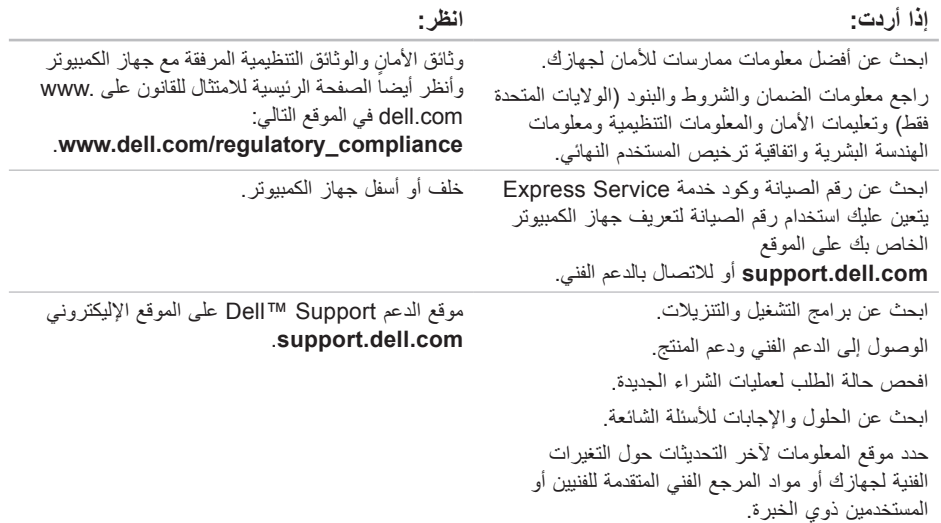

ي.<br><mark>الطالع على المزيد من المعلومات والموارد</mark><br>المسابق المناسخة

<span id="page-16-0"></span>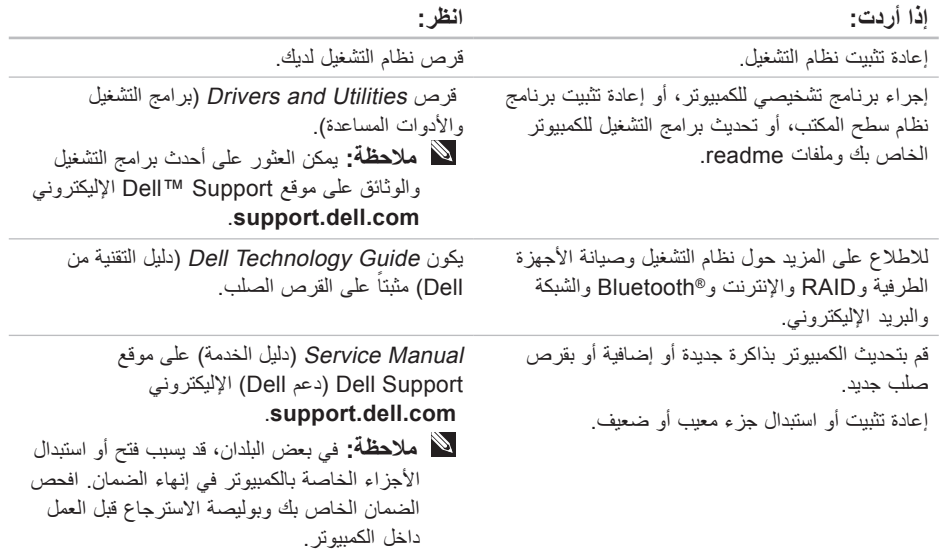

قم بطباعة كل ملف منها. كما يمكنك تدوين محتويات كل ملف قبل االتصال بشركة Dell.

- رسالة الخطأ، أو كود التنبيه الصوتي، أو كود التشخيص:
	- وصف للمشكلة والخطوات التي قمت بتنفيذها الكتشاف وإصالح العطل:

## <span id="page-17-1"></span>**االتصال بشركة Dell**

للعمالء داخل الواليات المتحدة األمريكية، يرجى االتصال .800-WWW-DELL (800-999-3355) برقم

**مالحظة:** إذا كان لديك اتصال نشط باإلنترنت، فيمكنك العثور على معلومات الاتصال على فاتورة الشراء أو إيصال الشحن أو الفاتورة أو كتالوج منتج .Dell

توفر Dell العديد من خيارات الخدمة والدعم القائمة على التليفون والإنترنت. وتختلف حالة التوافر وفقاً للدولة والمنتج، وقد ال تكون بعض الخدمات متاحة في منطقتك.

<span id="page-17-0"></span>لالتصال بشركة Dell بشأن المبيعات أو الدعم الفني أو مشكالت خدمة العمالء:

- **.1** الرجاء زيارة الموقع **com.dell.support**.
- **.2** تحقق من دولتك أو منطقتك في القائمة المنسدلة .الصفحة أسفل **Choose A Country/Region**
- **.3** انقر **Us Contact** لالتصال بنا على الجانب األيسر من الصفحة.
	- **4**. حدد الخدمة الملائمة أو رابط الدعم وفقاً لاحتياجك.
		- **.5** اختر طريقة االتصال بشركة Dell المالئمة لك.

## <span id="page-18-2"></span>**قبل أن تتصل**

<span id="page-18-1"></span>**مالحظة:** يجب أن يكون كود خدمة Express Service السريعة جاهزاً لديك عندما تقوم بالاتصال. يساعد هذا الكود نظام الهاتف في خدمة الدعم اآللي لشركة Dell، ليقوم بتوجيه اتصالك بصورة أكثر فعالية. قد تطلب منك أيضاً علامة الصيانة (الواقعة على ظهر أو أسفل الكمبيوتر(.

تذكر أن تقوم باستكمال قائمة تدقيق التشخيص التالية. قم بتشغيل الجهاز إن أمكن قبل االتصال بشركة Dell للمساعدة كما يجب إجراء االتصال من هاتف قريب من الكمبيوتر. قد يُطلب منك تنفيذ بعض األوامر على لوحة المفاتيح، أو إعداد معلومات تفصيلية أثناء العمليات، أو تجربة خطوات أخرى إلصالح العطل ال تتم إال على الكمبيوتر نفسه. تأكد من وجود وثائق الكمبيوتر في متناول يدك.

**قائمة تدقيق التشخيص**

- االسم:
- التاريخ:
- العنوان:
- رقم الهاتف:
- <span id="page-18-0"></span> عالمة الصيانة )شريط كودي يوجد على ظهر أو أسفل الكمبيوتر(:
	- كود خدمة Service Express السريعة:
- رقم تفويض إرجاع المواد )إذا ما تم الحصول عليه من الفني المختص بالدعم في شركة Dell):
	- نظام التشغيل وإصداره:
		- األجهزة:
		- بطاقات التمديد:
	- هل أنت متصل بشبكة؟ نعم/ال
	- الشبكة واإلصدار ومحول الشبكة:
		- البرامج واإلصدارات:

راجع وثائق نظام التشغيل للتعرف على محتويات الملفات ً الخاصة ببدء تشغيل النظام. إذا كان الكمبيوتر متصال بطابعة،

## **معلومات المنتج**

إذا ما احتجت إلى أبة معلومات عن المنتجات الأخرى المتاحة لدى شركة Dell، أو أردت أن تطلب أحد المنتجات، تفضل بزيارة موقع شركة Dell على اإلنترنت على العنوان **com.dell.www**. لمعرفة رقم الهاتف الخاص باالتصال بمنطقتك أو للتحدث إلى متخصص مبيعات، انظر "االتصال بشركة Dell "في صفحة [.45](#page-17-1)

## **إرجاع المكونات بغرض اإلصالح بموجب الضمان أو بغرض رد الثمن**

- يجب تحضير كل المكونات التي سيتم إرجاعها سواء لإصلاحها أو لرد ثمنها، وذلك وفقًا للخطوات التالية:
- **.1** اتصل بشركة Dell للحصول على رقم تفويض إرجاع المواد، ثم اكتبه بوضوح وفي مكان بارز على صندوق التغليف من الخارج.
- **.2** لمعرفة رقم الهاتف الخاص باالتصال بمنطقتك، انظر "االتصال بشركة Dell "في صفحة [.45](#page-17-1)
- **.3** أرفق مع الصندوق نسخة من الفاتورة وخطاب يوضح سبب اإلرجاع.
- <span id="page-19-0"></span>**.4** أرفق نسخة من قائمة تدقيق التشخيص )انظر "قائمة تدقيق التشخيص" صفحة 44، والتي تشير إلى الاختبارات التي قمت بإجرائها، إلى جانب رسائل الخطأ التي ظهرت في برنامج التشخيص Diagnostics Dell( انظر Dell " "Diagnostics صفحة [32\(](#page-30-1).
- **.5** قم بإرفاق أية ملحقات تخص الجزء )األجزاء( الذي ستقوم بإرجاعه (كبلات الطاقة والبرامج، والكتيبات، وغير ذلك) وذلك إذا كان اإلرجاع سيتم بغرض رد الثمن.
	- **.6** قم بتغليف المعدات التي ستقوم بإرجاعها باستخدام مواد التغليف الأصلية (أو مواد مشابهة لها).
- **.7** سوف يكون عليك دفع مصاريف الشحن. سوف تقع عليك مسئولية تأمين أي منتج يتم إرجاعه، كما تتحمل أية مخاطر لفقدان المنتج أثناء إرجاعه لشركة Dell. ال يُسمح باستالم الطرود التي يتم إرسالها بنظام الدفع عند التسليم  $(C.O.D.)$
- ُقبل في **.8** الطرود التي ال تلتزم بأي من الشروط السابقة لن ت مركز االستالم الخاص بشركة Dell، كما سيتم إرجاعها لك.

عناوين البريد اإللكتروني الخاصة بدعم Dell

- **mobile\_support@us.dell.com** 
	- **support@us.dell.com**
- أمريكا دول )**la-techsupport@dell.com**  اللاتينية ودول الكاريبي فقط)
- **com.dell@apsupport**( الدول اآلسيوية والدول الواقعة على المحيط الهادي فقط(

عناوين البريد اإللكتروني الخاصة بقسم التسويق والمبيعات لدى Dell

- اآلسيوية الدول )**apmarketing@dell.com**  والدول الواقعة على المحيط الهادي فقط(
	- )فقط كندا )**sales\_canada@dell.com**

بروتوكول نقل الملفات )FTP )بدون اسم دخول

ftp.dell.com 

قم بتسجيل الدخول باسم المستخدم: anonymous، ثم استخدم عنوان البريد اإللكتروني الخاص بك ككلمة مرور لك.

# **خدمة AutoTech للدعم الفني اآللي**

تقدم خدمة AutoTech للدعم الفني اآللي من شركة Dell إجابات مسجلة لألسئلة الشائعة التي يطرحها عمالء الشركة حول أجهزة الكمبيوتر المحمولة أو الأجهزة المكتبية.

<span id="page-20-0"></span>ً يعمل عندما تتصل بخدمة AutoTech، استخدم هاتفا بنظام اللمس حتى تستطيع اختيار الموضوعات التي تتوافق مع أسئلتك. للتعليمات حول رقم الهاتف الخاص لالتصال بمنطقتك، انظر "االتصال بشركة Dell "صفحة [.45](#page-17-1)

#### **ً على خدمة Service Status-Order للتعرف آليا حالة طلب المنتج**

للتعرف على حالة أي من منتجات Dell التي قمت بطلبها، يمكنك زيارة الموقع **com.dell.support** أو يمكنك الاتصال بخدمة التعرف على حالة طلب المنتج ألياً<sub>.</sub> سوف تسمع رسالة مسجلة تطلب منك تقديم المعلومات الضرورية لتحديد طلبك واإلبالغ عنه. لمعرفة رقم الهاتف الخاص باالتصال بمنطقتك، انظر "االتصال بشركة Dell "في صفحة [45](#page-17-1) للمشكالت المتعلقة بطلب الشراء الخاص بك. إذا ما كان لديك أية مشكلة في طلب المنتج الخاص بك، مثل

وجود أجزاء مفقودة أو خطأ في الفاتورة، يرجى االتصال بشركة Dell للحصول على مساعدة العمالء. يجب أن تكون الفاتورة أو إيصال الشحن في متناول يديك عندما تقوم باالتصال. لمعرفة رقم الهاتف الخاص باالتصال بمنطقتك، انظر "الاتصال بشركة |Del" في صفحة [45](#page-17-1).

# **الدعم الفني وخدمة العمالء**

<span id="page-21-1"></span>تتاح خدمة الدعم من Dell من أجل اإلجابة على أسئلتك المتعلقة بأجهزة Dell. يستخدم فريق العمل لدينا نظام تشخيص يعتمد على الكمبيوتر، وذلك لتقديم اإلجابات بسرعة ودقة.

لالتصال بخدمة الدعم لدى Dell، انظر "قبل أن تتصل" في صفحة44، واطلع على معلومات الاتصال الخاصة بمنطقتك أو انتقل إلى **com.dell.support**.

# **DellConnect™**

يعد DellConnect بمثابة أداة وصول بسيطة على اإلنترنت تتيح ألي عضو من فريق الدعم والخدمات بشركة Dell إمكانية الوصول إلى جهازك من خالل اتصال عريض التردد وتشخيص المشكلة التي تواجهها وإصالحها تحت إشرافك. لمزيد من المعلومات، اذهب إلى **com.dell.support** وانقر **DellConnect**.

## **خدمات عبر اإلنترنت**

<span id="page-21-0"></span>يمكنك الحصول على معلومات حول منتجات وخدمات Dell على المواقع التالية:

- **www.dell.com**
- **ap/com.dell.www**( الدول األسيوية والدول الواقعة على المحيط الهادي فقط(
	- )فقط اليابان )**www.dell.com/jp**
	- )فقط أوروبا )**www.euro.dell.com**
	- **la/com.dell.www**( دول أمريكا الالتينية ودول الكاريبي)
		- )فقط كندا )**www.dell.ca**

يمكنك الوصول إلى دعم Dell من خالل المواقع وعناوين البريد اإللكتروني التالية:

المواقع اإللكترونية للدعم من شركة Dell

- **support.dell.com**
- )فقط اليابان )**support.jp.dell.com**
- )فقط أوربا )**support.euro.dell.com**

**الوصول إلى التعليمات**

- وإذا واجهت مشكلة في جهاز الكمبيوتر، يمكنك القيام بالخطوات التالية لتشخيص المشكلة وإصالحها:
- **.1** انظر "حل المشكالت" صفحة [24](#page-38-1) لالطالع على المعلومات واإلجراءات ذات الصلة بالمشكلة التي تواجهها.
- **.2** انظر "Diagnostics Dell "صفحة [32](#page-30-1) للتعرف على إجراءات تشغيل Diagnostics Dell.
	- **.3** امأل "قائمة تدقيق التشخيص" في صفحة [.44](#page-18-1)
- **.4** استخدم مجموعة منتجات Dell الشاملة للخدمات الفورية عبر اإلنترنت، والمتاحة على موقع الدعم للشركة )**com.dell.support** )وذلك للمساعدة في عملية التثبيت وخطوات اكتشاف األعطال وإصالحها. انظر "خدمات عبر اإلنترنت" صفحة [41](#page-21-1) للحصول على قائمة أكبر بالدعم الذي تقدمه Dell عبر اإلنترنت.
	- **.5** إذا لم تؤد الخطوات السابقة إلى إنهاء المشكلة، )انظر "االتصال بشركة Dell "في صفحة [45](#page-17-1)(.
- <span id="page-22-0"></span>**مالحظة:** اتصل بقسم الدعم في Dell من هاتف قريب من الكمبيوتر أو يوجد بجانبه، بحيث يتسنى لفريق الدعم مساعدتك في أية إجراءات ضرورية. **مالحظة:** قد ال يكون نظام كود خدمة Dell Express متاحاً في كل الدول. عندما يطلب منك نظام الهاتف اآللي في Dell ذلك، قم بإدخال كود خدمة Service Express ليتم توجيه االتصال مباشرة إلى موظف الدعم المناسب. إذا لم يكن لديك كود لخدمة Express Service، افتح المجلد **Dell**<br>**Accessories (ملحقات De**ll) وانقر نقراً مزدوجاً على الرمز **Code Service Express**( كود خدمة Service Express)، ثم اتبع اإلرشادات. ً **مالحظة:**بعض الخدمات التالية ال تكون متاحة دائما في كل الأماكن خارج الأراضي الأمريكية. اتصل بمندوب شركة Dell المحلي للتعرف على تفاصيل

توافر هذه الخدمات.

- **.4** أعد تشغيل الكمبيوتر.
- **.5** عندما يظهر شعار DELL اضغط المفتاح >12F >على الفور.
- **مالحظة:** إذا أطلت االنتظار حتى يظهر شعار نظام التشغيل، فاستمر في انتظارك حتى ترى سطح مكتب Windows Microsoft؛ ثم أغلق الكمبيوتر وحاول ثانية.
- **مالحظة:** تقوم الخطوات التالية بتغيير تتابع بدء التشغيل لمرة واحدة فقط. وفي المرة التالية لبدء التشغيل، يتم بدء تشغيل الكمبيوتر تبعاً للأجهزة المحددة في برنامج إعداد النظام.
- **.6** عندما تظهر قائمة أجهزة بدء التشغيل، قم بتحديد CD/ أقراص محرك )**CD/DVD/CD-RW Drive** .>Enter< اضغط ثم( DVD/CD-RW
- **.7** اضغط على أي مفتاح من أجل **بدء التشغيل من ROM-CD**( مشغل األقراص الضوئية(. واتبع التعليمات الموجودة على الشاشة إلستكمال التثبيت.

**خيارات استرداد النظام** 

## **إعادة تثبيت نظام التشغيل قبل أن تبدأ**

إذا كنت تفكر في إعادة تثبيت نظام التشغيل Windows إلصالح إحدى المشكالت المتعلقة ببرنامج تشغيل تم تثبيته مؤخراً، جرّب أولاً استخدام Device Driver Rollback )إعادة برنامج تشغيل الجهاز( في نظام Windows. إذا لم يحل Rollback Driver Device( إعادة برنامج تشغيل الجهاز( المشكلة، استخدم Restore System )استعادة النظام( إلعادة نظام التشغيل إلى حالة التشغيل التي كان عليها قبل أن يتم تثبيت برنامج التشغيل الجديد. انظر "استخدام خاصية استرجاع النظام بنظام التشغيل Microsoft Windows "صفحة .[35](#page-27-1)

**إشعار:** قبل تنفيذ التثبيت، قم بإجراء نسخ احتياطي لكافة ملفات البيانات على القرص الصلب الرئيسي. إلجراء تهيئة القرص الصلب المعتادة، يكون القرص الصلب الرئيسي هو أول محرك يقوم الكمبيوتر بالتعرف عليه.

إلعادة تثبيت Windows، فإنك تحتاج إلى العناصر التالية:

- نظام وسائط )Dell Operating System media التشغيل من Dell)
- التشغيل برامج )وسائط Dell Drivers and Utilities والأدوات المساعدة)

<span id="page-24-0"></span>*Dell Drivers and Utilities* تحتوي **:مالحظة** (وسائط برامج التشغيل والأدوات المساعدة من Dell )على برامج التشغيل التي تم تثبيتها أثناء تجميع الكمبيوتر. استخدم القرص and Drivers Dell ً Utilities( وسائط برامج التشغيل واألدوات المساعدة من Dell )لتحميل أي برامج تشغيل مطلوبة. تبعا للمنطقة التي قمت بطلب الكمبيوتر منها أو إذا قمت بطلب الوسائط. قد ال يتم إرسال *and Drivers Dell Utilities*( وسائط برامج التشغيل واألدوات المساعدة من Dell )ووسائط *System Operating*( نظام التشغيل) مع الكمبيوتر.

#### **إعادة تثبيت Vista Windows**

قد تستغرق عملية إعادة التثبيت ما بين 1 إلى ساعتين لتكتمل.<br>بعد أن تقوم بإعادة تثبيت نظام التشغيل، فيجب عليك أيضاً إعادة تثبيت برامج تشغيل الجهاز، وبرنامج الحماية من الفيروسات، وغير ذلك من البرامج.

- **.1** قم بحفظ وإغالق أية ملفات مفتوحة، والخروج من أية برامج مفتوحة.
- **.2** استخدام قرص *System Operating*( نظام التشغيل(.
	- **.3** انقر فوق **Exit**( خروج( إذا ظهرت رسالة **Install** .)Windows تثبيت )**Windows**

التشغيل. تؤدي هذه الخيارات إلى استعادة القرص الصلب إلى حالة التشغيل التي كان عليها عند شراء الكمبيوتر. يتم حذف أية برامج أو ملفات تمت إضافتها بعد استالم الكمبيوتريشمل ذلك ملفات البيانات بشكل دائم من على القرص الصلب. تتضمن ملفات البيانات المستندات والجداول الحسابية ورسائل البريد اإللكتروني والصور الرقمية وملفات الموسيقى وخالفه. قم بعمل نسخ احتياطية لكل البيانات قبل استخدام Image Factory Restore (استعادة النسخ الأصلية للبيانات) إذا أمكن.

**برنامج Dell الستعادة النسخة األصلية للبيانات**

- **.1** ابدأ تشغيل الكمبيوتر. عند ظهور شعار Dell، اضغط >8F > عدة مرات للوصول إلى اإلطار **Advanced Vista Options Boot** خيارات التشغيل المتقدمة في Vista.
	- .**Repair Your Computer** حدد **.2**
- **.3** تظهر نافذة **Options Recovery System**( خيارات استعادة النظام(.
	- **.4** حدد شكل لوحة المفاتيح وانقر **Next**( التالي(.
	- **.5** للوصول إلى خيارات االستعادة، قم بتسجيل الدخول بأنك مستخدم محلي. للوصول إلى سطر األوامر، اكتب administrator في حقل **name User**( اسم المستخدم)، ثم انقر فوق OK (موافق).
- **Dell Factory Image Restore** فوق انقر **.6** )استعادة النسخة األصلية للبيانات من Dell). تظهر **Dell Factory Image Restore** الترحيب شاشة )استعادة النسخة األصلية للبيانات من Dell).
	- ً للتهيئة، قد تحتاج إلى تحديد **Dell مالحظة:** وفقا **Tools Factory**( أدوات Dell من المصنع(، ثم استعادة )**Dell Factory Image Restore** النسخة األصلية للبيانات من Dell).
	- **.7** انقر **Next**( التالي(. تظهر شاشة **Data Confirm Deletion** (تأكيد حذف البيانات).
- **إشعار:** إذا كنت ال تريد المتابعة مع Factory Dell .)إلغاء )**Cancel** انقر ،Image Restore
- **.8** انقر على خانة التحديد لتأكيد أنك تريد متابعة إعادة تهيئة القرص الصلب واستعادة برامج النظام إلى إعدادات المصنع، ثم انقر فوق **Next**( التالي(.
	- تبدأ عملية االستعادة وقد يستغرق استكمالها خمس دقائق أو أكثر. تظهر رسالة عند استعادة نظام التشغيل والتطبيقات المثبتة في المصنع إلى إعدادات المصنع.
		- **.9** انقر فوق **Finish**( إنهاء( إلعادة تشغيل النظام.

**خيارات استرداد النظام** 

#### **System Restore بدء**

1. انقر Start <sup>(8</sup>) (ابدأ).

- **2.** في مربع **Start Search (ابدأ البحث)، اكتب** .>Enter< واضغط System Restore
- **مالحظة:** قد تظهر نافذة **Account User** Control (التحكم في حساب المستخدم). إذا كنت مسئول نظام بالكمبيوتر، فانقر **Continue**( متابعة(، وإن لم تكن كذلك، فاتصل بمسئول النظام لمتابعة اإلجراء المطلوب.
	- **.3** انقر فوق **Next**( التالي( واتبع التعليمات المتبقية على الشاشة.

ُحل المشكلة باستخدام خاصية Restore System إذا لم ت )استعادة النظام(، فبإمكانك التراجع عن آخر استعادة للنظام. **التراجع عن آخر استعادة للنظام**

**مالحظة:** قبل التراجع عن آخر استعادة للنظام، قم بحفظ وإغالق جميع الملفات المفتوحة والخروج من أية برامج مفتوحة. ال تقم بتغيير أو فتح أو حذف أية ملفات أو برامج حتى تكتمل استعادة النظام.

1. انقر Start (14) (ابدأ).

- <span id="page-26-0"></span>**2**. في مربع **Start Search** (ابدأ البحث)، اكتب .>Enter< واضغط System Restore
- عن التراجع )**Undo my last restoration** انقر **.3** آخر استعادة( ثم انقر **Next**( التالي(.

#### **Dell Factory Image برنامج Restore الستعادة النسخة األصلية للبيانات**

**إشعار:** يؤدي استخدام Image Factory Dell Restore( استعادة النسخ األصلية للبيانات من Dell )إلى حذف كافة البيانات الموجودة على القرص الصلب بشكل دائم وإزالة أية برامج أو برامج تشغيل تم تثبيتها بعد استالم الكمبيوتر. قم بإجراء نسخ احتياطي للبيانات قبل استخدام هذه الخيارات، إن أمكن. ال تستخدم Factory Dell Restore Image إال إذا لم يؤد Restore System )استعادة النظام( إلى حل مشكلة نظام التشغيل.

**مالحظة:** قد ال يكون Image Factory Dell ً في دول معينة أو على أجهزة كمبيوتر Restore متاحا معينة.

 النسخ استعادة )Dell Factory Image Restore استخدم األصلية للبيانات من Dell )فقط كآخر وسيلة الستعادة نظام

# **خيارات استرداد النظام**

<span id="page-27-1"></span>يمكنك استعادة نظام التشغيل بالطرق التالية:

- يقوم Restore System بإعادة الكمبيوتر لحالة التشغيل السابقة دون التأثير على ملفات البيانات. استخدم Restore System( استعادة النظام( كحل أول الستعادة نظام التشغيل والحفاظ على ملفات البيانات.
- )Dell كمبيوتر استعادة )Dell PC Restore تعمل )في نظام XP Windows )على استعادة القرص الصلب إلى حالة التشغيل التي كان عليها عند قيامك بشراء الكمبيوتر. يقوم كال اإلجرائين بحذف كافة البيانات الموجودة على القرص الصلب بشكل دائم وإزالة أية برامج مثبتة بعد استالم الكمبيوتر. ال تستخدم Restore Image Factory Dell إال إذا لم يؤدي Restore System إلى حل مشكلة نظام التشغيل.
- إذا تلقيت قرص نظام التشغيل مع الكمبيوتر الخاص بك، يمكنك استخدامه الستعادة نظام التشغيل. ولكن استخدام القرص المضغوط لنظام التشغيل يقوم أيضاً بحذف جميع البيانات على القرص الصلب. ال تستخدم القرص إال إذا تعذر على Restore System( استعادة النظام( حل مشكلة نظام التشغيل.

#### **استعادة النظام**

<span id="page-27-0"></span>توفر نظم تشغيل Windows خيار Restore System )استعادة النظام( ليتيح لك إرجاع الكمبيوتر لحالة التشغيل األولى )دون التأثير على ملفات البيانات( وذلك إذا كانت التغييرات في الأجهزة أو البرامج أو غير ها من إعدادات النظام قد تركت الكمبيوتر في حالة غير مرغوبة للتشغيل. علماً بأنه يمكن الرجوع في أية تغييرات يتم إجرؤها على الكمبيوتر بواسطة هذه الخاصية.

- **إشعار:** قم بعمل نسخ احتياطية بشكل منتظم من ملفات البيانات، فخاصية Restore System( استعادة النظام) لا تراقب ملفات البيانات ولا تقوم باستعادتها.
- **مالحظة:** تم إعداد الخطوات الواردة في هذا المستند لنظام العرض االفتراضي في Windows، ولذلك فإنها قد ال تنطبق إذا كنت قد قمت بضبط كمبيوتر TMDell على نمط العرض الكالسيكي في Windows.

#### **تشغيل Diagnostics Dell من وسائط Drivers Utilities and( برامج التشغيل واألدوات المساعدة(**

- **.1** أدخل وسائط Utilities and Drivers( برامج التشغيل والأدوات المساعدة).
	- **.2** قم بإيقاف وإعادة تشغيل الكمبيوتر.حينما يظهر شعار DELL اضغط >12F >على الفور.
	- **مالحظة:** إذا أطلت االنتظار حتى يظهر شعار نظام التشغيل، فاستمر في انتظارك حتى ترى سطح مكتب RWindows® Microsoft؛ ثم أغلق الكمبيوتر وحاول ثانية.
- **مالحظة:** تقوم الخطوات التالية بتغيير تتابع بدء التشغيل لمرة واحدة فقط. وفي المرة التالية لبدء التشغيل، يتم بدء تشغيل الكمبيوتر تبعاً للأجهزة المحددة في برنامج إعداد النظام.
	- **.3** عندما تظهر قائمة أجهزة بدء التشغيل، قم بتحديد أقراص محرك )**CD/DVD/CD-RW Drive** .>Enter< اضغط ثم( CD/DVD/CD-RW
	- **.4** اختر **ROM-CD from Boot**( بدء التشغيل من محرك الأقراص المضغوطة) من القائمة التي تظهر واضغط >Enter>.
- **.5** اكتب الرقم 1 لبدء تشغيل قائمة القرص المضغوط واضغط >Enter >للمتابعة.
- **Run the 32 Bit Dell Diagnostics** اختر **.6** (تشغيل Dell Diagnostics لنظام 32 بت) من القائمة الرقمية. في حالة ظهور عدة إصدارات في القائمة، اختر اإلصدار المناسب للكمبيوتر الخاص بك.
	- **.7** عندما تظهر القائمة الرئيسية لبرنامج Dell Diagnostics، اختر االختبار الذي تريد تشغيله.

يفضل أن تقوم بطباعة هذه اإلجراءات قبل البدء.

- **إشعار:** يقتصر تشغيل Diagnostics Dell على أجهزة كمبيوتر Dell.
- **مالحظة:** قد يكون وسيط *Utilities and Drivers* (برامج التشغيل والأدوات المساعدة) اختياريًا وغير مرفق مع الكمبيوتر.

انظر قسم Setup System( إعداد النظام( في *Service Manual*( دليل الخدمة( لمراجعة معلومات تهيئة الكمبيوتر، وتأكد من أن الجهاز الذي تريد اختباره يظهر في برنامج إعداد النظام وأنه نشط.

ابدأ برنامج تشخيص المشكالت Diagnostics Dell من القرص الصلب على وسائط *Utilities and Drivers* (برامج التشغيل والأدوات المساعدة)

**بدء تشغيل Diagnostics Dell من القرص الصلب**

يوجد برنامج Diagnostics Dell في قسم مخفي لألدوات المساعدة للتشخيص على القرص الصلب لديك.

**مالحظة:** إذا لم يتمكن الكمبيوتر من عرض صورة على الشاشة، فانظر "االتصال بشركة Dell " صفحة [45](#page-17-1)(.

- **.1** تأكد من توصيل الكمبيوتر بمأخذ تيار كهربائي معروف لديك عمله بشكل سليم.
	- **.2** قم بتشغيل )أو إعادة تشغيل( الكمبيوتر.
- **.3** عندما يظهر شعار TMDELL اضغط المفتاح >12F >على الفور. حدد **Diagnostics**( التشخيص( من قائمة التمهيد ثم اضغط >Enter>.
- **مالحظة:** إذا أطلت االنتظار حتى يظهر شعار نظام التشغيل، فاستمر في انتظارك حتى ترى سطح مكتب Windows Microsoft؛ ثم أغلق الكمبيوتر وحاول ثانية.
- **مالحظة:** إذا رأيت رسالة تفيد بعدم وجود قسم ألداة التشخيص المساعدة، قم بتشغيل Diagnostics Dell من وسيط *Utilities and Drivers*( برامج التشغيل والأدوات المساعدة).
- **.4** اضغط أي مفتاح لبدء Diagnostics Dell من قسم أداة التشخيص المساعدة على القرص الصلب لديك.

 قم بالدخول إلى إعداد النظام وتأكد من أن معلومات تسلسل بدء التشغيل صحيحة )انظر *Manual Service*( دليل الخدمة( على موقع Support Dell( دعم Dell )على الويب .)**support.dell.com**

**interrupt tick timer No** -( لم تحدث مقاطعة لدقات المؤقت) قد يكون هناك عطل في لوحة النظام أو اللوحة الأم )انظر *Manual Service*( دليل الخدمة( على موقع الدعم .)**support.dell.com** اإلليكتروني Dell Support

 التيار ارتفاع خطأ )- **USB over current error** بجهاز USB )افصل جهاز USB. يحتاج جهاز USB لديك إلى المزيد من الطاقة ليعمل بصورة سليمة. استخدم مصدر طاقة خارجي لتوصيل جهاز USB أو إذا كان جهازك به كبالن بنظام USB قم بتوصيل كالهما.

**NOTICE** - **Hard Drive SELF MONITORING SYSTEM has reported that a parameter has exceeded its normal operating range )إشعار- كشف نظام المراقبة الذاتية للقرص الصلب عن تجاوز معامل لنطاق تشغيله الطبيعي(. توصي Dell بأن تقوم بعمل نسخ احتياطية لبياناتك بانتظام. قد يشير أو ال يشير معامل خارج النطاق إلى احتمال وجود خطأ في القرص**  S.M.A.R.T error, possible hard disk - **الصلب** عطل وجود احتمال ،S.M.A.R.T خطأ )drive failure في محرك القرص الصلب(. يمكن تمكين هذه الخاصية أو

<span id="page-30-0"></span>إيقاف تشغيلها في إعداد BIOS( انظر "االتصال بشركة Dell" صفحة [45](#page-17-1) للمساعدة).

**مكتشف أعطال األجهزة ومصلحها**

إذا لم يتم اكتشاف أحد األجهزة أثناء عملية إعداد نظام التشغيل، أو تم اكتشافه ولكن تكوينه كان قد تم بشكل غير صحيح، فيمكنك استخدام **مكتشف أعطال األجهزة ومصلحها** لحل مشكلة عدم التوافق.

لبدء تشغبل مكتشف أعطال الأجهزة ومصلحها:

- **1.** انقر فوق **Start** (♦ ابدأ)← Help and < **Support**) (التعليمات والدعم).
- hardware troubleshooter اكتب **.2** (مستكشف أعطال الأجهزة ومصلحها) في حقل البحث واضغط >Enter >لبدء البحث.
- **.3** في نتائج البحث، حدد الخيار الذي يحمل أفضل وصف للمشكلة واتبع باقي خطوات اكتشاف األعطال وإصالحها.

## <span id="page-30-1"></span>**Dell Diagnostics**

إذا واجهت مشكلة في الكمبيوتر، قم بإجراء الفحوص المبينة في جزء "مشكالت عدم االستجابة والبرمجيات" صفحة [48](#page-14-1) ثم قم بتشغيل برنامج Diagnostics Dell قبل االتصال بالمساعدة الفنية لشركة Dell.

**مالحظة:** إذا لم تكن الرسالة المستلمة واردة في األمثلة التالية، فراجع الوثائق المرفقة إما بنظام التشغيل أو ً البرنامج الذي كان يعمل عندما ظهرت الرسالة. بدال من ذلك يمكنك مراجعة *Manual Service*( دليل الخدمة( على موقع الدعم Support Dell اإلليكتروني Contacting" انظر أو **support.dell.com** Dell( "االتصال بشركة Dell ) صفحة [45](#page-17-1) للمساعدة.

**تنبيه! فشلت المحاوالت السابقة عند تمهيد هذا النظام عند نقطة المراجعة ]nnnn]. للمساعدة في حل هذه المشكلة، يرجى تدوين نقطة المراجعة واالتصال بالدعم الفني Dell Support Technical** - تعذر استكمال إجراءات التمهيد ثالث مرات متتالية لنفس الخطأ أنظر "االتصال بشركة Dell " صفحة [45](#page-17-1) للمساعدة.

**error checksum CMOS** -( خطأ في المجموع االختباري CMOS )احتمال وجود عطل في اللوحة األم أو أن مستوى بطارية RTC منخفض. أعد وضع البطارية. انظر *Manual Service*( دليل الخدمة( على موقع الدعم Dell انظر أو **support.dell.com** اإلليكتروني Support "االتصال بشركة Dell "صفحة [45](#page-17-1) للمساعدة.

**failure fan CPU** -( عطل في مروحة وحدة المعالجة المركزية) تعطلت مروحة وحدة المعالجة المركزية. استبدل المروحة. انظر *Manual Service*( دليل الخدمة( على موقع اإلليكتروني( Dell دعم )Dell Support .**support.dell.com**

**failure drive disk-Hard** -( عطل في محرك القرص الصلب( عطل محتمل في محرك القرص الصلب أثناء إجراء االختبار الذاتي عند بدء تشغيل محرك القرص الصلب )HDD POST )انظر "االتصال بشركة Dell "صفحة [45](#page-17-1) للمساعدة. من القراءة في عطل )- **Hard-disk drive read failure** محرك القرص الصلب) عطل محتمل في محرك القرص الصلب أثناء إجراء االختبار الذاتي عند بدء تشغيل محرك القرص الصلب انظر "االتصال بشركة Dell "صفحة [45](#page-17-1) للمساعدة. **failure Keyboard** -( عطل في لوحة المفاتيح( عطل في

لوحة المفاتيح أو كبل غير محكم أو اتصال السلكي مفقود. لالطالع على اتصاالت لوحة المفاتيح الالسلكية، انظر "مشكالت الماوس أو لوحة المفاتيح الالسلكية" صفحة [.24](#page-38-2)

**available device boot No** -( ال يوجد جهاز تمهيد متاح) لا يوجد قسم قابل للتمهيد على محرك القرص الصلب أو كبل محرك القرص الصلب غير محكم أو ال يوجد جهاز قابل للتمهيد.

ً إذا كان القرص الصلب هو الجهاز الذي يقوم بعملية التمهيد، تأكد أن الكبالت متصلة وأن المحرك مثبتا بصورة صحيحة ومقسم بأنه جهاز للتمهيد.

**استخدام أدوات الدعم**

# <span id="page-32-1"></span>**مركز دعم Dell**

يساعدك Center Support Dell( مركز الدعم التابع لشركة Dell )للعثور على معلومات حول الخدمات والدعم ومعلومات التي تحتاج إليها حول النظام. لالطالع على المزيد من المعلومات عن Center Support Dell( مركز دعم Dell )وأدوات الدعم المتاحة، انقر فوق عالمة التبويب **Services**( خدمات( على الموقع .**support.dell.com**

- انقر فوق الرمز الحكم في شريط المهام لبدء تشغيل التطبيق<sub>.</sub> توفر الصفحة الرئيسية روابط للوصول إلى:
- المساعدة الذاتية )استكشاف األعطال وإصالحها واألمن وأداء النظام والشبكة/اإلنترنت والنسخ اإلحتياطي/االسترداد ونظام )Windows Vista التشغيل
	- اإلنذارات )إنذارات الدعم الفني المتعلقة بالكمبيوتر(
- المساعدة من شركة Dell( الدعم الفني مع TMDellConnect، وخدمة العمالء، والتدريب والبرامج التعليمية، وتعليمات تشرح كيفية استخدام خدمة

<span id="page-32-0"></span>االتصال Call on Dell، والمسح عبر اإلنترنت مع )PCCheckUp

 حول النظام لديك )وثائق النظام، ومعلومات الضمان، ومعلومات النظام، والتحديثات والملحقات(

يعرض أعلى الصفحة الرئيسية Center Support Dell )مركز دعم Dell )رقم موديل النظام إلى جانب ملصق الخدمة الخاص به وكود الصيانة السريعة.

لمزيد من المعلومات، انظر *Guide Technology Dell* )دليل التقنية من Dell )على القرص الصلب لديك أو على موقع دعم Support Dell اإلليكتروني .**support.dell.com**

**رسائل النظام** إذا كان الكمبيوتر به مشكلة أو خطأ، فقد يعرض رسالة نظام سوف تساعدك في التعرف على المسبب واإلجراء الالزم لحل المشكلة.

**.1** انقر فوق **Start**( ابدأ(← **Panel Control** )لوحة التحكم(← **Programs**( البرامج( استخدم برنامج أقدم بهذا اإلصدار من نظام التشغيل Windows. **.2** في شاشة الترحيب انقر فوق **Next**( التالي(. **.3** اتبع اإلرشادات التي تظهر على الشاشة. **إذا ظهرت شاشة زرقاء ثابتة** - أوقف تشغيل الكمبيوتر. إذا لم تكن قادراً على الحصول على استجابة بالضغط على مفتاح على لوحة المفاتيح لديك، أو من خالل تحريك المؤشر أو الماوس، اضغط مع االستمرار على زر الطاقة لمدة ال تقل عن 8 إلى 10 ثوان حتى يتم إغالق الكمبيوتر. قم بعد ذلك بإعادة تشغيل الكمبيوتر.

**إذا واجهت أية مشكالت أخرى في البرمجيات** -

- قم بعمل نسخة احتياطية من الملفات على الفور.
- استخدم برنامجاً للكشف عن الفيروسات لفحص القرص الصلب أو الأقراص المضغوطة.
- قم بحفظ وإغالق أية ملفات أو برامج مفتوحة، وقم بإيقاف تشغيل الكمبيوتر من قائمة **Start**( ابدأ(.

<span id="page-33-0"></span> راجع وثائق البرامج أو اتصل بجهة تصنيع البرامج لالطالع على معلومات حول اكتشاف األعطال وإصالحها: – تأكد من أن البرنامج متوافق مع نظام التشغيل المثبت على الكمبيوتر لديك. – تأكد من أن الكمبيوتر يفي بالحد األدنى لمتطلبات األجهزة المطلوبة لتشغيل البرنامج. انظر وثائق المنتج الخاصة بالبرنامج لالطالع على المعلومات. – تأكد من أن البرنامج مُثّبت ومهيأ بشكل سليم. – تحقق من أن برنامج تشغيل الجهاز ال تتعارض مع البرنامج.

– في حالة الضرورة، قم بإلغاء تثبيت البرنامج ثم إعادة تثبيته.

**الكشملا لح**

## **مشكالت عدم االستجابة والبرمجيات**

**إذا لم يبدأ الكمبيوتر بالتشغيل** - تأكد أن كبل الطاقة متصل بإحكام بالكمبيوتر وبالمأخذ الكهربي. **إذا توقف برنامج عن االستجابة** - قم بإنهاء البرنامج: **.1** اضغط على >Esc><Shift><Ctrl >في نفس الوقت. **.2** انقر فوق **Applications**( تطبيقات(. **.3** انقر فوق البرنامج الذي توقف عن االستجابة **.4** انقر فوق **Task End**( إنهاء المهمة(. **إذا تعطل برنامج لعدة مرات** - افحص وثائق البرمجيات. في حالة الضرورة، قم بإلغاء تثبيت البرنامج ثم إعادة تثبيته.

**ملاحظة:** تشتمل عادةُ البرمجيات على تعليمات التثبيت في وثائقها أو على قرص مضغوط.

**إذا توقف الكمبيوتر عن االستجابة** -

<span id="page-34-0"></span>**إشعار:** قد تفقد البيانات إذا كنت غير قادر على إيقاف تشغيل نظام التشغيل.

قم بإيقاف تشغيل الكمبيوتر . إذا لم تكن قادر أ على الحصول على استجابة بالضغط على مفتاح على لوحة المفاتيح لديك، أو من خالل تحريك الماوس، اضغط مع االستمرار على زر الطاقة لمدة ال تقل عن 8 إلى 10 ثوان حتى يتم إغالق الكمبيوتر. قم بعد ذلك بإعادة تشغيل الكمبيوتر.

**إذا كان البرنامج قد تم تصميمه إلصدار أسبق من نظام**  - **Microsoft® Windows® التشغيل**

قم بتشغيل Wizard Compatibility Program( معالج توافق البرامج). يقوم Program Compatibility Wizard( معالج توافق البرامج( بتهيئة البرامج بحيث يتم تشغيلها في بيئة مشابهة لبيئات أنظمة التشغيل األخرى بخالف .Windows Vista إ**ذا صادفت تشويشاً يمنع الاستقبال على الكمبيوتر** - أو إشارة غير مرغوبة تتسبب في تشويش بمقاطعة إشارات أخرى أو إعاقتها. بعض األسباب المحتملة للتشويش:

- كبالت التمدد الخاصة بالطاقة ولوحة المفاتيح والماوس.
- وجود العديد من األجهزة المتصلة بنفس مشترك الطاقة.
	- وجود مشتركات طاقة عديدة متصلة بنفس المأخذ الكهربي.

## **مشكالت الذاكرة**

**إذا تلقيت رسالة حول عدم وجود ذاكرة كافية** -

- قم بحفظ وإغالق أية ملفات مفتوحة والخروج من أية برامج مفتوحة ال تستخدمها وذلك لترى ما إذا كان ذلك يؤدي لحل المشكلة.
- انظر وثائق المنتج الخاصة بالبرنامج لالطالع على الحد األدنى من متطلبات الذاكرة. ضع ذاكرة إضافية إذا كان ً ذلك ضروريا )انظر *Manual Service*( دليل الخدمة( على موقع دعم Dell على الويب على .)**support.dell.com**
- <span id="page-35-0"></span> قم بإعادة وضع وحدات الذاكرة )انظر *Service Manual*( دليل الخدمة( على موقع Support Dell للدعم على **com.dell.support** )للتأكد من أن الكمبيوتر متصل بالذاكرة بنجاح.
	- **إذا واجهت أية مشكالت أخرى في الذاكرة** -
- تأكد من أنك تتبع إرشادات تثبيت الذاكرة التالية )انظر Service Manual (دليل الخدمة) على موقع الدعم .)**support.dell.com** على Dell Support
- تحقق مما إذا كانت وحدة الذاكرة متوافقة مع الكمبيوتر. يعتمد الكمبيوتر الذي تستخدمه ذاكرة 3DDR. لمزيد من المعلومات حول نوع الذاكرة التي يدعمها الكمبيوتر لديك، انظر "مواصفات أساسية" صفحة [48](#page-14-1).
- قم بتشغيل برنامج Diagnostics Dell( انظر Dell" Diagnostics "صفحة [32\(](#page-30-1).
- قم بإعادة وضع وحدات الذاكرة )انظر *Service Manual*( دليل الخدمة( على موقع Support Dell للدعم على **com.dell.support** )للتأكد من أن الكمبيوتر متصل بالذاكرة بنجاح.

**الكشملا لح**

#### **مشكالت الطاقة**

**إذا كان مصباح الطاقة مطفأ** - فهذا يعني أن الكمبيوتر في وضع إيقاف التشغيل أو أنه ال يتلقى طاقة.

- قم بإعادة تثبيت كبل الطاقة في فتحة الطاقة في الكمبيوتر والمأخذ الكهربي.
- ً إذا كان الكمبيوتر متصال بمشترك كهربائي، فتأكد من أن المشترك متصل بمأخذ تيار كهربي ومن أنه في وضع التشغيل. تجاوز أيضاً أجهزة حماية الطاقة ومشترك الطاقة وكبالت التمديد للتحقق من أن الكمبيوتر يبدأ التشغيل بشكل صحيح.
- تأكد من أن مأخذ التيار الكهربي يعمل وذلك باختباره مع جهاز آخر، مثلاً باستخدام مصباح (لمبة).
- افحص توصيالت الكبل الخاص بمحول التيار المتردد، فإذا كان محول التيار المتردد به ضوء، تأكد أن الضوء الموجود بمحول التيار المتردد مضاء.

<span id="page-36-0"></span>إ**ذا كان ضوء الطاقة ثابتاً والكمبيوتر لا يستجيب** - فقد لا تكون الشاشة متصلة أو في وضع تشغيل. تأكد أن الشاشة متصلة بصورة صحيحة، أوقف تشغيلها ثم أعد تشغيلها. **إذا كان مصباح الطاقة يومض باللون األبيض** - فذلك يعني أن الكمبيوتر في وضع االنتظار. اضغط على أي مفتاح على لوحة المفاتيح أو حرك المؤشر على لوحة التتبع أو ماوس متصل أو اضغط على زر الطاقة لاستئناف التشغيل العادي. **إذا كان مصباح الطاقة باللون األصفر الثابت** - فقد يكون هناك مشكلة في الطاقة أو عطل في جهاز داخلي. اتصل بشركة Dell للمساعدة )انظر "االتصال بشركة Dell "صفحة [45\(](#page-17-1). **إذا كان مصباح الطاقة يومض باللون الكهرماني** - فهذا يعني أن الكمبيوتر يستقبل تياراً كهربائياً، وقد يكون هناك جهاز متعطل أو مثبت على نحو غير سليم. قد يتعين عليك فك وإعادة تركيب وحدات الذاكرة )للمعلومات حول فك وإعادة تثبيت وحدات الذاكرة، انظر *Manual Service*( دليل الخدمة( على موقع دعم Support Dell اإلليكتروني على .)**support.dell.com**

<span id="page-37-0"></span>حل المشكلات

c. اضغط زر التزامن الالسلكي على الجانب الخلفي من الكمبيوتر مرة أخرى ثم اضغط زر التزامن الالسلكي على الماوس. يجب أن يكون قد تم إقران الماوس ولوحة المفاتيح اآلن.

#### **مشكالت الشبكة**

**االتصاالت الالسلكية**

إذا فقد الإتصال بالشبكة أو كان جهاز التوجيه اللاسلكي غير متصل أو أنه قد تم تعطيل الالسلكي على الكمبيوتر.

- افحص جهاز التوجيه الالسلكي للتأكد أنه في وضع التشغيل وأنه متصل بمصدر البيانات )مودم كبل أو لوحة وصل شبكة).
	- أعد تكوين االتصال بجهاز التوجيه الالسلكي:
- a. قم بحفظ وإغالق أية ملفات مفتوحة، والخروج من أية برامج مفتوحة.
	- **Connect To** ← )ابدأ )**Start** فوق انقر .b )االتصال بـ(.
		- c. اتبع اإلرشادات التي تظهر على الشاشة الستكمال اإلعداد.

**االتصاالت السلكية إذا فقد اتصال الشبكة** - فقد يكون الكبل غير محكم أو تالف. افحص الكبل للتأكد أنه متصل وأنه غير تالف. يتيح لك ضوء سالمة االتصال الموجود على موصل الشبكة المتكامل التأكد أن االتصال يعمل ويقدم لك معلومات عن الحالة:

- أخضر يوجد اتصال جيد بين شبكة بسرعة 10ميجابت/ث والكمبيوتر.
	- برتقالي يوجد اتصال جيد بين شبكة بسرعة 100ميجابت/ث والكمبيوتر.
	- أصفر يوجد اتصال جيد بين شبكة بسرعة 1000ميجابت/ث والكمبيوتر. • مطفئ الكمبيوتر لا يكتشف اتصالاً فعلياً بالشبكة.
- **مالحظة:** يستخدم ضوء سالمة االتصال الموجود على موصل الشبكة فقط التصال الكبل السلكي. ال يوضح ضوء سالمة االتصال حالة االتصاالت الالسلكية.

<span id="page-38-1"></span>**حل المشكالت**

يقدم هذا القسم معلومات لاستكشاف الأعطال وإصلاحها على الكمبيوتر. إذا لم تتمكن من حل المشكلة باستخدام اإلرشادات التالية، انظر "استخدام أدوات الدعم" صفحة [30](#page-32-1) أو "االتصال بشركة Dell "صفحة .[45](#page-17-1)

**تنبيه: أفراد طاقم الخدمة المدربين هم فقط من يجب أن يقوموا بفك غطاء الكمبيوتر. انظر** *Service Manual***( دليل الخدمة( على موقع دعم Dell support.dell.com على اإلليكتروني Support للحصول على الخدمة المتقدمة وتعليمات استكشاف األعطال وإصالحها.**

> <span id="page-38-2"></span>**مشكالت الماوس أو لوحة المفاتيح الالسلكية**

> **إذا توقف الماوس أو لوحة المفاتيح عن االتصال بالكمبيوتر** - فقد تكون البطاريات ال تعمل أو أن لوحة المفاتيح والماوس فقدا االتصال بالكمبيوتر.

- <span id="page-38-0"></span> افحص البطاريات في لوحة المفاتيح والماوس للتأكد أن بها طاقة كافية وأنها مثبتة بصورة صحيحة.
	- إعادة تأسيس االتصال بالكمبيوتر:
		- a. ابدأ تشغيل الكمبيوتر.

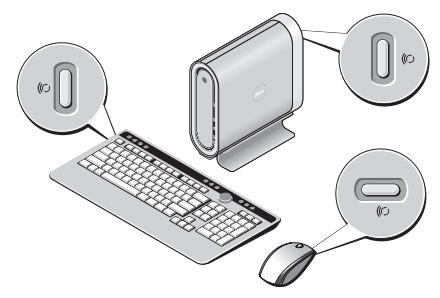

b. اضغط زر التزامن الالسلكي على الجانب الخلفي من الكمبيوتر ثم اضغط زر التزامن الالسلكي على لوحة المفاتيح.

<span id="page-39-0"></span> **زاهج مادختسا زاهج مادختسا**

#### **تخصيص إعدادات الطاقة**

يمكنك استخدام خيارات الطاقة في نظام التشغيل لتهيئة إعدادات الطاقة على جهازك. يتيح لك نظام التشغيل خيارات ثالثة Microsoft® Windows Vista® افتراضية:

- **متوازن** ً يعرض هذا الخيار للطاقة أداء ً كامال عندما تحتاج إليه ويوفر الطاقة أثناء فترات توقف النشاط.
- **موفر الطاقة** يوفر هذا الخيار الطاقة على الكمبيوتر لديك بخفض أداء النظام إلطالة عمر الكمبيوتر وبخفض قدر الطاقة المستهلكة بواسطة الكمبيوتر خالل عمره.
- **األداء المرتفع** يوفر هذا الخيار أعلى مستوى من أداء النظام على الكمبيوتر عن طريق تكييف سرعة المعالج مع النشاط وزيادة أداء النظام لديك.

**إجراء نسخ احتياطي للبيانات**

يوصىي بإجراء نسخ احتياطي دورياً للملفات والمجلدات على الكمبيوتر. إلجراء نسخ احتياطي للملفات:

- **.1** انقر فوق **Start**( ابدأ(← **Panel Control System and Maintenance** ←)التحكم لوحة) )النظام والصيانة(← **Center Welcome**( مركز **Transfer files and settings** ←)الترحيب )نقل الملفات واإلعدادات(.
	- **.2** انقر فوق **files up Back**( عمل نسخ احتياطية للملفات( أو **computer up Back**( عمل نسخ احتياطية للكمبيوتر(.
- **.3** انقر فوق مربع الحوار **User Your on Continue Control Account**( متابعة التحكم في حساب المستخدم( ثم اتبع التعليمات في معالج **up Back** Files (النسخ الاحتياطي للملفات).

**استخدام جهاز Hybrid Studio** 

**خصائص البرمجيات مالحظة:** لمزيد من المعلومات حول الخصائص الموضحة في هذا القسم، انظر دليل التقنية من *Dell Guide Technology* على القرص الصلب لديك أو على موقع دعم Support Dell اإلليكتروني .**support.dell.com**

**اإلنتاجية واالتصال**

يمكنك استخدام الكمبيوتر إلنشاء عروض تقديمية ونشرات ً وبطاقات تهنئة ومنشورات وجداول حسابية. يمكنك أيضا تحرير الصور الفوتوغرافية الرقمية والرسوم وعرضها. افحص أمر الشراء الخاص بك للتعرف على البرمجيات المثبتة على الجهاز لديك.

بعد االتصال باإلنترنت يمكنك الوصول إلى المواقع اإللكتروني وإعداد حساب بريد إليكتروني ورفع وتنزيل الملفات وهكذا.

**الترفيه والوسائط المتعددة**

يمكنك استخدام الكمبيوتر في مشاهدة الفيديو وممارسة الألعاب وعمل الأقراص المضغوطة الخاصة بك والاستماع إلى الموسيقى ومحطات الراديو. قد يدعم محرك األقراص الضوئية تنسيقات وسائط متعددة لألقراص وتشمل األقراص المضغوطة وأقراص ray-Blu( إذا تم تحديد الخيار وقت الشراء) وأقراص DVD.

<span id="page-40-0"></span>يمكنك تنزيل أو نسخ ملفات الصور والفيديو من األجهزة المحمولة مثل الكاميرات الرقمية والهواتف المحمولة. تتيح لك تطبيقات البرمجيات االختيارية تنظيم وإنشاء ملفات الموسيقى والفيديو التي يمكن تسجيلها على القرص والتي يتم حفظها على المنتجات المحمولة مثل مشغالت 3MP وأجهزة الترفيه المحمولة باليد أو يمكن تشغيلها وعرضها مباشرة على التلفزيونات وأجهزة اإلسقاط ومعدات المسرح المنزلي المتصلة.

**تخصيص سطح المكتب**

يمكنك تخصيص سطح المكتب لتغيير المظهر ودقة الوضوح والخلفية وشاشة التوقف وما إلى ذلك بالوصول إلى إطار **Personalize appearance and sounds** )إضفاء طابع شخصي على المظهر واألصوات(. للوصول إلى إطار خصائص الشاشة: **.1** انقر بزر الماوس فوق مساحة مفتوحة من سطح المكتب.

**.2** انقر فوق **Personalize** لفتح إطار **Personalize** طابع إضفاء )**appearance and sounds** شخصي على المظهر والأصوات) ومعرفة المزيد حول خيارات التخصيص لديك.

<span id="page-41-0"></span> **زاهج مادختسا زاهج مادختسا**

**.2** ضع الكمبيوتر في وضع رأسي واجذب الغالف برفق باتجاه الجانب الخلفي من الكمبيوتر ثم اسحب برفق الغالف الجديد نحو الكمبيوتر.

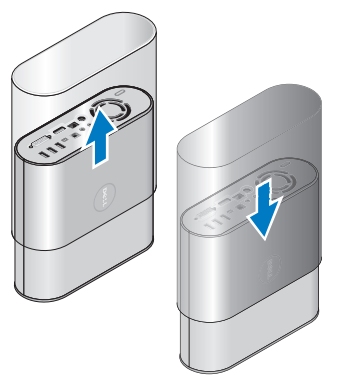

**.3** ضع الكمبيوتر في وضع أفقي مرة أخرى وأعد وضع المسمار في مكانه بإدخاله بزاوية 45 تقريباً ولف المسمار برفق.

### **تغيير الغالف**

يمكنك استخدام أغلفة مختلفة إلضفاء طابع شخصي على مظهر جهاز الكمبيوتر لديك. **مالحظة:** يمكنك شراء أغلفة إضافية من موقع Dell اإلليكتروني على **com.dell**. لتغيير غالف الكمبيوتر الخاص بك:

**.1** ضع الكمبيوتر في وضع أفقي على سطح نظيف مستو مثل سجادة لتفادي الخدش وقم بفك المسمار.

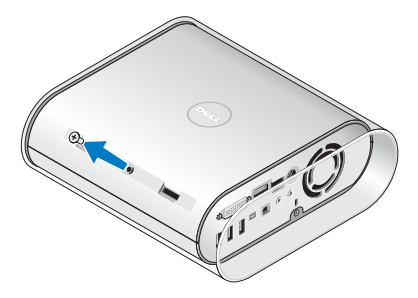

<span id="page-42-1"></span>**استخدام جهاز Hybrid Studio** 

**استخدام محرك األقراص الضوئية**

**إشعار:** ال تستخدم أقراص ذات حجم أو شكل غير قياسي )بما يشمل أقراص CD الصغيرة وأقراص DVD الصغير ة) وإلا فإنها ستتسبب في تلف المحرك.

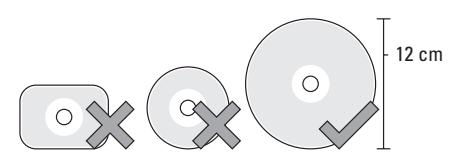

**مالحظة:** ال تقم بتحريك الكمبيوتر عند تشغيل أقراص CD وDVD أو تسجيلها.

ً ضع القرص في منتصف فتحة القرص بحيث يكون اتجاه البطاقة للخارج وادفع برفق القرص داخل الفتحة. سيقوم المحرك آليا بجذب القرص للداخل ويبدأ في قراءة محتواه. إلخراج قرص من المحرك، المس برفق مفتاح التحكم في إخراج األقراص. سوف يومض مفتاح التحكم للتأكيد عدة ثوان قبل إخراج القرص.

<span id="page-42-0"></span>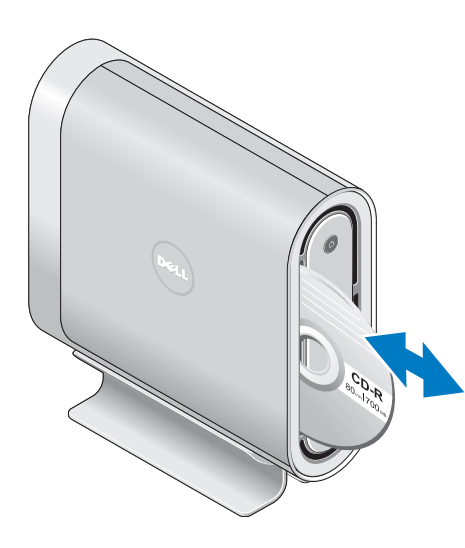

- **موصل 1.2 HDMI** يتم توصيله بالتلفزيون لنقل اإلشارات الصوتية وإشارات الفيديو. **مالحظة:** لتشغيل شاشة دون سماعات مدمجة حيث تتم قراءة إشارة الفيديو فقط. **4**
	- **موصل I-DVI** يتم توصيله بشاشة أو جهاز إسقاط )بروجيكتور( باستخدام كبل D-DVI. **5**
- **موصالت 2.0 USB) 3 (** يقوم بتوصيل أجهزة USB مثل الماوس أو لوحة المفاتيح أو الطابعة أو المحرك الخارجي أو مشغل 3MP. **6**
- **موصل 1394 IEEE** يتم توصيله بأجهزة وسائط متعددة متسلسلة عالية السرعة مثل كاميرات الفيديو الرقمية. **7**
- **موصل PDIF/S** يتم توصيله بمكبرات الصوت والتلفزيونات لنقل الصوت الرقمي من خالل الكبالت الرقمية البصرية. يحمل هذا التنسيق إشارة صوتية دون المرور خالل عملية تحويل الصوت التناظري. **8**
- <span id="page-43-0"></span>**اسم الكمبيوتر وكود الخدمة السريعة** - يتم استخدامهما لتعريف الكمبيوتر الخاص بك لالستخدام على الموقع اإلليكتروني **com.dell.support** أو عند االتصال بالدعم الفني. **9**
- **موصل الخط الخارج أو سماعة الرأس** يقوم بالتوصيل بسماعات الرأس أو إرسال الصوت إلى سماعة أو نظام الصوت يعمل بطاقة خارجية. **10**
- **موصل خط داخل أو ميكروفون** يقوم بالتوصيل إلى ميكروفون للصوت أو إلى كبل صوت إلدخال الموسيقى. **11**
	- **فتحة كبل األمان** يقوم بالتوصيل بقفل لكبل أمان يستخدم كجهاز لمنع السرقة. **12**

**مالحظة:** قبل قيامك بشراء قفل تأكد من أنه يناسب فتحة كبل الأمان في الكمبيوتر لديك.

**استخدام جهاز Hybrid Studio** 

## **خصائص المنظر الخلفي**

- **زر التزامن الالسلكي** يمكن تأسيس اتصال **1** السلكي بين لوحة المفاتيح والماوس والكمبيوتر. اضغط زر التزامن على الجانب الخلفي من الكمبيوتر ثم اضغط زر التزامن في الجهاز الذي ترغب في استخدامه.
	- **موصل الطاقة** يقوم بتوصيل الكمبيوتر إلى محول التيار المتردد. **2**
- **موصل ومصباح الشبكة** يقوم بتوصيل الكمبيوتر إلى شبكة أو جهاز ذي نطاق ترددي عريض. يومض ضوء نشاط الشبكة عندما يكون الكمبيوتر بصدد إرسال بيانات أو تلقيها. قد يؤدي ازدحام حركة مرور الشبكة بشكل زائد إلى ظهور هذا المصباح في وضع تشغيل مستمر. **3**

<span id="page-44-0"></span>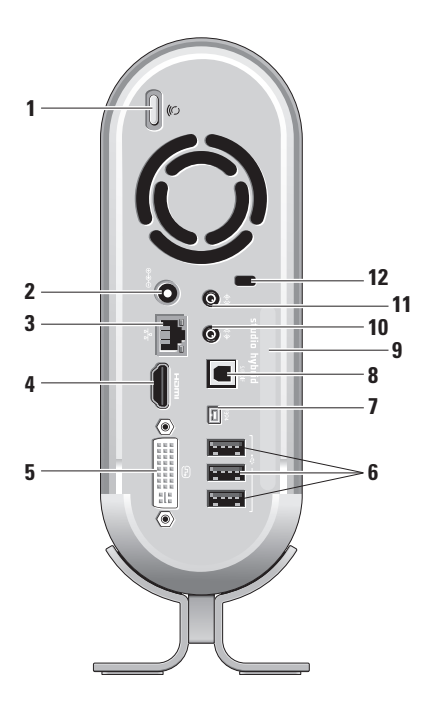

- **2 يضيء مصباح نشاط القرص الصلب** عندما يكون الكمبيوتر في حالة قراءة بيانات أو كتابتها. يشير الضوء المتقطع إلى نشاط القرص الصلب. **إشعار :** لتجنب ضياع البيانات، لا تقم أبداً بإيقاف تشغيل الكمبيوتر عندما يومض المصباح الذي يدل
	- **3 التحكم في إخراج محرك القرص** يضئ عند بدء تشغيل الكمبيوتر وعند إدخال قرص في المحرك. إلخراج قرص، المس الزر برفق.

على نشاط القرص الصلب.

- **4 المحرك الضوئي** يقوم بتشغيل أو تسجيل الحجم القياسي فقط الأقراص المضغوطة والأقراص DVD (12) سم. راجع "استخدام محرك األقراص الضوئية" صفحة .[20](#page-42-1)
- **5 حامل الكمبيوتر** يعمل على ثبات وضع الكمبيوتر ويمكن إعادة تهيئته لتثبيت الكمبيوتر في وضع توجيه رأسي أو أفقي. لمزيد من المعلومات انظر "تركيب الحامل" صفحة .[5](#page-57-1)
- <span id="page-45-0"></span>**6 موصل سماعة الرأس** - يقوم بالتوصيل بسماعة الرأس. لتشغيل الصوت من سماعة أو نظام للصوت يعمل بطاقة خارجية، استخدم موصل **out audio** َ(مخرج الصوت( أو **PDIF/S** في الخلفية.
- **7 موصالت 2.0 USB) 2 (** يقوم بتوصيل أجهزة USB التي يتم توصيلها من وقت إلى آخر مثل مفاتيح الذاكرة والكاميرات الرقمية ومشغالت 3MP.
- **8 قارئ بطاقات الوسائط** يوفر طريقة سريعة ومالئمة لعرض الصور الرقمية والموسيقى والفيديو والمستندات المخزنة على بطاقات الذاكرة الرقمية التالية:
	- بطاقة الذاكرة الرقمية اآلمنة )SD)
- بطاقة SDHC( بطاقة رقمية آمنة ذات قدرة عالية(
	- بطاقة الوسائط المتعددة )MMC)
		- Memory Stick •
		- Memory Stick PRO •
	- xD-Picture Card الصور بطاقة
		- )النوع -M والنوع H)

# **استخدام جهاز Hybrid Studio**

يحتوي جهاز g140 Hybrid Studio على مؤشرات وأزرار وخصائص توفر المعلومات بنظرة واحدة واختصارات للمهام المعتادة لتوفير الوقت.

**خصائص المنظر األمامي**

- **1 زر ومصباح التشغيل** يقوم بالتشغيل وإيقاف التشغيل عند الضغط عليه. يشير المصباح الموجود في منتصف هذا الزر إلى حالة الطاقة:
	- ضوء أبيض متقطع الكمبيوتر في حالة السكون.
	- ضوء أبيض ثابت الكمبيوتر في حالة التشغيل.
- ضوء أصفر متقطع قد يكون هناك مشكلة متعلقة بلوحة النظام.
	- ضوء أصفر ثابت ال يمكن للوحة النظام بدء التشغيل. يمكن أن تكون هناك مشكلة متعلقة بلوحة النظام أو بمصدر اإلمداد بالطاقة.

<span id="page-46-0"></span>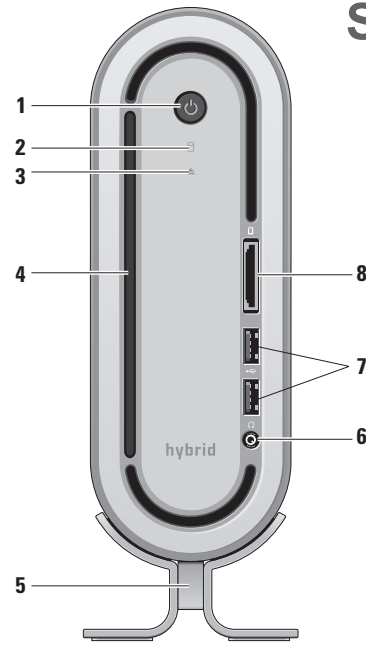

**إعداد اتصال اإلنترنت** إلعداد اتصال اإلنترنت باستخدام اختصار مزود خدمة اإلنترنت الموجود على سطح المكتب: **.1** قم بحفظ وإغالق أية ملفات مفتوحة، والخروج من أية

- برامج مفتوحة.
- 2. انقر نقراً مزدوجاً فوق رمز مزود خدمة الإنترنت (ISP) الموجود على سطح مكتب Windows Microsoft.
- **.3** اتبع اإلرشادات التي تظهر على الشاشة الستكمال اإلعداد. إذا لم تجد رمز مزود خدمة اإلنترنت )ISP )على سطح المكتب أو إذا كنت تريد إعداد اتصال إنترنت مع مزود خدمة
- إنترنت مختلف، فقم بالخطوات الموجودة في القسم التالي. **مالحظة:** إذا لم تتمكن من االتصال باإلنترنت بينما
- نجحت في االتصال في السابق، فيحتمل انقطاع اتصال خدمة مزود خدمة اإلنترنت )ISP). اتصل بمزود خدمة اإلنترنت )ISP )لديك للتحقق من حالة الخدمة، أو حاول االتصال في وقت الحق.
- **مالحظة:** احرص على تجهيز المعلومات المتعلقة بمزود خدمة اإلنترنت. وإذا لم يكن لديك مزود خدمة إنترنت، يمكن لمعالج االتصال باإلنترنت الحصول على أحد مزودي الخدمة.
- **.1** قم بحفظ وإغالق أية ملفات مفتوحة، والخروج من أية برامج مفتوحة.
- **.2** انقر فوق **Start**( ابدأ(← **Panel Control** )لوحة التحكم(.
- **.3** أسفل **Internet and Network**( الشبكة واإلنترنت(، االتصال )**Connect to the Internet** فوق انقر بالإنترنت) بظهر إطار الإتصال بالإنترنت.
- **.4** انقر إما **(PPPoE (Broadband**( النطاق الترددي العريض )PPPoE ))أو **up-Dial**( االتصال الهاتفي(، تبعاً للطريقة التي ترغب في الاتصال بها:
	- a. اختر **Broadband**( النطاق الترددي العريض( إذا كنت تنوي استخدام DSL أو مودم قمر صناعي أو مودم تلفزيون يعمل عبر كبل أو اتصال بتقنية RBluetooth الالسلكية .
- b. اختر **up-Dial**( االتصال الهاتفي( إذا كنت تنوي استخدام مودم اتصال هاتفي USB اختياري أو ISDN.
- **مالحظة:** إذا لم تعرف نوع االتصال المطلوب تحديده، فانقر فوق **choose me Help**( ساعدني في الاختيار) أو اتصل بمزود خدمة الإنترنت (ISP) لديك.
	- **.5** اتبع التعليمات التي تظهر على الشاشة مع االستعانة بمعلومات اإلعداد التي يقدمها لك مزود الخدمة إلكمال اإلعداد.

- توفر اتصاالت مودم القمر الصناعي وصوال عالي السرعة إلى اإلنترنت عن طريق نظام تلفزيوني يعمل من خالل القمر الصناعي.
- االتصاالت الهاتفية التي تتيح الوصول إلى اإلنترنت من خالل خط الهاتف. تعتبر االتصاالت الهاتفية أبطأ بشكل ملحوظ من اتصالات DSL (أو القمر الصناعي) ومودم الكبل . ال يحتوي جهازك على مودم مدمج به، ويجب استخدام مودم اختياري بنظام USB لخدمة االتصال الهاتفي مع هذا الكمبيوتر.
- اتصاالت LAN الالسلكية التي توفر إمكانية الوصول عن طريق تقنية 802.11 WiFi. يتطلب دعم الشبكة المحلية )LAN )الالسلكية مكونات داخلية اختيارية قد تكون أو ال تُكون مثَّبتة في جهازك تبعاً للقرار المُتخذ وقت الشراء.
	- **مالحظة:** إذا لم يكن مودم USB أو محول الشبكة ً من أمر الشراء المحلية الالسلكية WLAN جزءا األصلي يمكنك شراء مودم من الموقع اإلليكتروني .**dell.com** على Dell لشركة

#### **إعداد االتصال السلكي باإلنترنت**

<span id="page-48-0"></span>إذا كنت تستخدم اتصالاً هاتفياً، قم بتوصيل خط الهاتف في مودم USB الخارجي )اختياري( وبمقبس الهاتف الحائطي قبل إعداد اتصال اإلنترنت. إذا كنت تستخدم اتصال DSL أو كبل أو اتصال مودم القمر الصناعي، فاتصل بمزود خدمة اإلنترنت أو مقدم خدمة الهاتف المحمول للحصول على إرشادات اإلعداد.

#### **إعداد اتصال السلكي**

قبل أن تتمكن من استخدام اتصال اإلنترنت، تحتاج إلى التوصيل بجهاز التوجيه الالسلكي. إلعداد االتصال بجهاز التوجيه الالسلكي:

- **.1** قم بحفظ وإغالق أية ملفات مفتوحة، والخروج من أية برامج مفتوحة.
	- **.2** انقر فوق **Start**( ابدأ(← **To Connect** )التوصيل(.
	- **.3** اتبع اإلرشادات التي تظهر على الشاشة لالنتهاء من اإلعداد.

**اضغط أزرار التشغيل للكمبيوتر والشاشة**

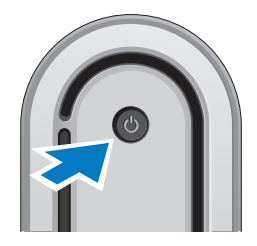

## **إعداد نظام التشغيل Windows Vista®**

جهاز كمبيوتر Dell سابق التهيئة بنظام التشغيل Windows Vista. إلعداد نظام التشغيل Vista Windows ألول مرة، اتبع التعليمات التي تظهر على الشاشة. هذه الخطوات إلزامية وقد تستغرق حتى 15 دقيقة لالنتهاء. سوف تنتقل بك الشاشة خالل عدة إجراءات تشمل قبول اتفاقيات الترخيص وضبط التفضيالت وإعداد اتصال اإلنترنت.

<span id="page-49-0"></span>**إشعار:** ال تقطع عملية إعداد نظام التشغيل، ألن ذلك قد يؤدي إلى جعل الكمبيوتر غير صالح لالستخدام. **التوصيل باإلنترنت )اختياري( مالحظة:** يختلف مزودو خدمات اإلنترنت )ISP ) وتختلف العروض التي يقدمونها تبعاً للبلد.

للتوصيل باإلنترنت، سوف تحتاج إلى اتصال مودم خارجي أو اتصال شبكة ومزود خدمة إنترنت )ISP). يقدم مزود خدمة اإلنترنت أحد الخيارات التالية أو أكثر:

- توفر اتصاالت DSL وصول عالي السرعة إلى اإلنترنت من خالل خط الهاتف الموجود أو خدمة الهاتف المحمول. ويمكنك باستخدام اتصال DSL الوصول إلى اإلنترنت واستخدام الهاتف على نفس الخط في آن واحد.
	- توفر اتصاالت مودم الكبل وصول عالي السرعة إلى اإلنترنت عن طريق خط كبل التليفزيون المحلي.

**توصيل كبالت الطاقة للشاشة والكمبيوتر توصيل مشبك الكبل )اختياري(**

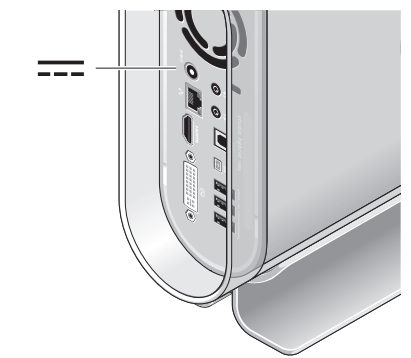

<span id="page-50-0"></span>نظم كبالت الكمبيوتر بتثبيت المشبك على الكبالت.

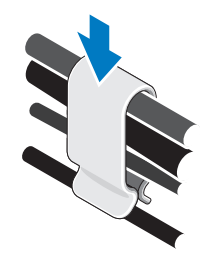

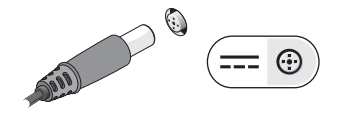

# **توصيل كبل الشبكة )اختياري(**

لا يعد توصيل الشبكة ضرورياً للانتهاء من إعداد الكمبيوتر، ولكن إذا كانت لديك شبكة بالفعل أو توصيل باإلنترنت يستخدم التوصيل عبر كبل )مثل مودم منزلي يعمل كبل، أو مقبس شبكة Ethernet )فيمكنك توصيله اآلن.

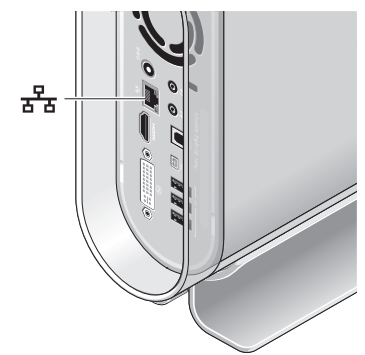

<span id="page-51-0"></span>استخدم فقط كبل شبكة Ethernet( موصل -45RJ). ال تقم بتوصيل كبل التليفون )موصل -11RJ )بداخل فتحة توصيل الشبكة.

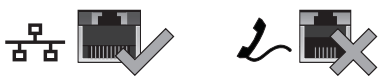

لتوصيل الكمبيوتر بشبكة أو جهاز شبكة ذي نطاق تردد عريض، قم بتوصيل أحد طرفي كبل شبكة إما بمنفذ شبكة أو ّ بجهاز ذي نطاق تردد عريض. وصل أحد طرفي كبل الشبكة ّ بفتحة توصيل محول الشبكة في اللوحة الخلفية للكمبيوتر. تدل الطقطقة على توصيل كبل الشبكة بإحكام.

**إعداد لوحة المفاتيح والماوس لوحة المفاتيح والماوس الالسلكيان**  إذا تم شراء الكمبيوتر بلوحة مفاتيح وماوس السلكيين: **.1** أدخل البطارية في لوحة المفاتيح والماوس الالسلكيين. **ملاحظة:** يعمل كلاً من لوحة المفاتيح والماوس آلياً بعد إدخال البطارية.

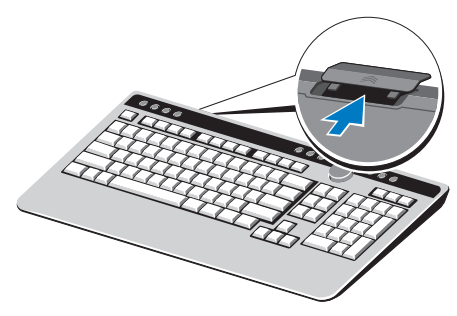

<span id="page-52-0"></span>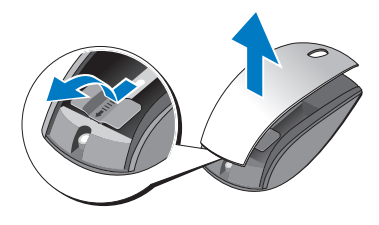

- **.2** اضغط أي مفتاح على لوحة المفاتيح وانقر الماوس بعد بدء تشغيل الكمبيوتر.
	- **لوحة المفاتيح والماوس بنظام USB**

إذا لم يتم شراء الكمبيوتر بلوحة مفاتيح وماوس السلكيين، استخدم فتحات توصيل USB في اللوحة الخلفية للكمبيوتر.

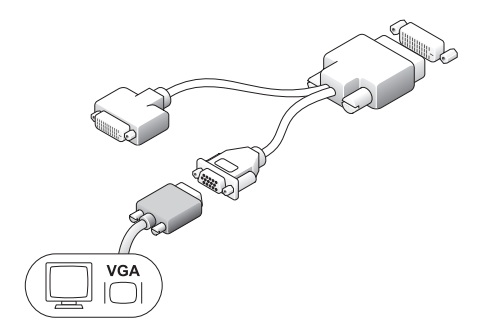

**التوصيل باستخدام موصل HDMI**

قم بتوصيل الشاشة باستخدام كبل HDMI.

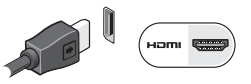

**مالحظة:** يمكنك شراء محوالت VGA-إلى-DVI إضافية، بجانب كبالت DVI وHDMI من الموقع اإلليكتروني لشركة Dell على **com.dell**.

**التوصيل باستخدام موصل DVI** ً قم بتوصيل الشاشة باستخدام كبل DVI( يكون له عادة موصلات بيضاء اللون في طرفيها).

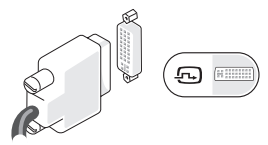

الكمبيوتر(.

إذا كانت الشاشة لديك بها كبل VGA بالفعل )بموصالت زرقاء عند طرفيه( متصل بالشاشة، افصل كبل VGA واستخدم كبل DVI. إذا كانت الشاشة لديك بها موصل VGA فقط، استخدم كبل VGA مع محول VGA إلى DVI( غير مرفق مع

## **توصيل الشاشة**

يستخدم جهاز الكمبيوتر أحد موصلين مختلفين للشاشة. موصل HDMI هو موصل رقمي عالي األداء يحمل إشارات فيديو وإشارات سمعية للشاشات مثل التلفزيونات والشاشات ذات السماعات المتكاملة<sub>.</sub> موصل DVI هو أيضاً موصل رقمي عالي األداء ولكنه ال يحمل إشارات سمعية. يمكن استخدام هذا الموصل لشاشات العرض مثل الشاشات وأجهزة اإلسقاط التي ال تحتوي على سماعات.

افحص التلفزيون أو الشاشة الخاصة بك لمعرفة أي نوع من الموصالت لديك. راجع الجدول التالي عند تعريف الموصالت على شاشتك لتحديد نوع التوصيل الذي سوف تستخدمه.

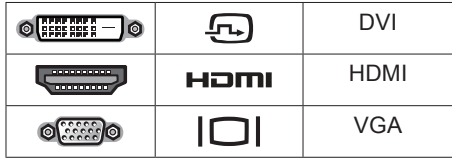

<span id="page-54-0"></span>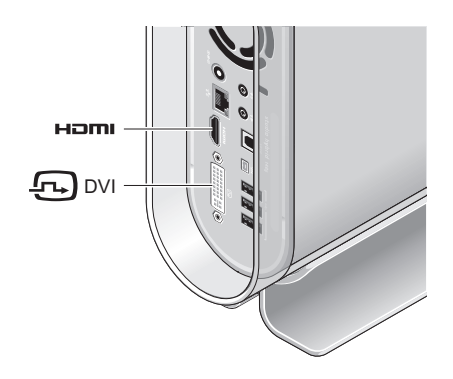

قم بتوصيل الشاشة باستخدام موصل واحد فقط من الموصالت التالية: الموصل DVI األبيض أو موصل HDMI.

**مالحظة:** لن يكون هناك إشارة شاشة للموصل HDMI ً إذا كان كال من كبلي DVI وHDMI متصلين ألن موصل DVI له أولوية على الموصل HDMI.

**.3** افصل طرفي الحامل.

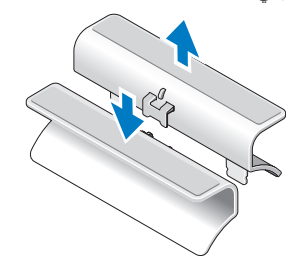

**.4** اقلب الحامل وقم بمحاذاة شريط المسند مع فتحات التثبيت على الحامل.

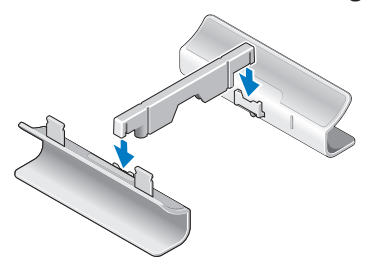

**.5** قم بمحاذاة ألسنة التثبيت على الحامل مع الفتحات على الكمبيوتر واخفض الكمبيوتر على الحامل حتى يتم إدخال ألسنة التثبيت في الفتحات.

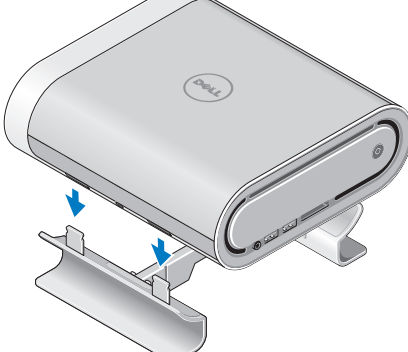

#### **الوضع الرأسي**

إلعداد الكمبيوتر في الوضع الرأسي قم بمحاذاة ألسنة التثبيت على الحامل مع الفتحات الموجودة على الكمبيوتر. قم بخفض الكمبيوتر على الحامل حتى يتم إدخال الألسنة تماماً داخل الفتحات.

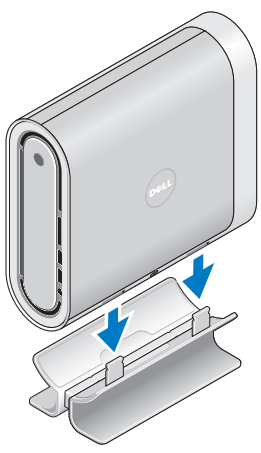

#### **الوضع األفقي**

<span id="page-56-0"></span>لإعداد الكمبيوتر في الوضع *الأفقي*: **.1** إذا تم تثبيت الحامل في الوضع الرأسي، ارفع الكمبيوتر بر فق بعيداً عن الحامل أثناء الإمساك بالحامل إلى أسفل على سطح مستو. **2**. اقلب الحامل وادفع المسند بعيداً عن الحامل.

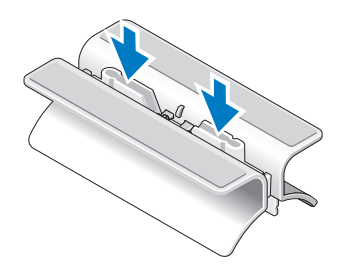

<span id="page-57-1"></span>يحتوي هذا القسم على معلومات حول إعداد جهاز Studio g140 Hybrid وتوصيل األجهزة الطرفية. **قبل إعداد الكمبيوتر** 

عند وضع الكمبيوتر في مكانه، تأكد أنك تتيح الوصول المتيسر لمصدر الطاقة والتهوية الكافية وسطح مستو لوضع الكمبيوتر.

قد يسبب الحد من سريان الهواء حول جهاز Studio Hybrid إلى ارتفاع درجة حرارته. لمنع حدوث ارتفاع درجة الحرارة تأكد من ترك مسافة 10.2 سم )4 بوصة( على الأقل في خلفية الكمبيوتر ومسافة 5.1 سم (2 بوصة) بحد أدنى في جميع الاتجاهات الأخرى. لا تضع أبداً جهاز الكمبيوتر في مكان مغلق مثل كابينة أو درج حينما يكون في وضع التشغيل.

**إشعار:** قد ينجم عن وضع أجسام ثقيلة أو حادة على الكمبيوتر حدوث تلف دائم للكمبيوتر.

**تركيب الحامل**

<span id="page-57-0"></span>لديك الخيار في إعداد الكمبيوتر إما في وضع رأسي أو وضع أفقي.

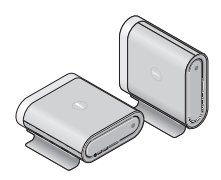

يقوم الكمبيوتر ألياً بتدوير الاسم والرموز المضيئة لعرضها بصورة صحيحة في أي اتجاه. أثناء التشغيل، تضئ شعارات Dell على أي من جانبي الكمبيوتر حينما يكون الكمبيوتر في الوضع الرأسي، وتضئ أعلى السطح حينما يكون في الوضع الأفقى.

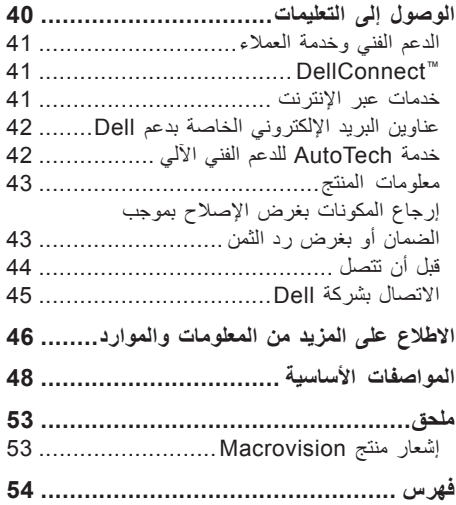

**المحتويات**

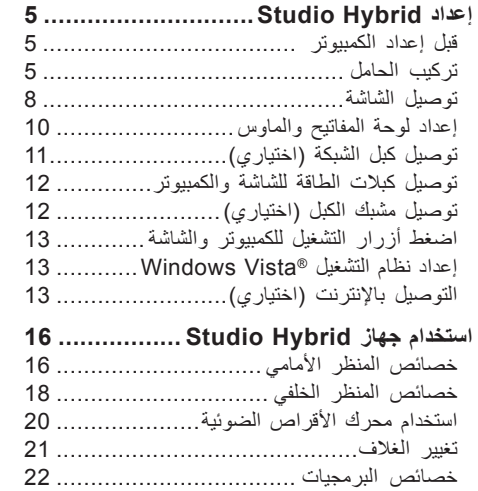

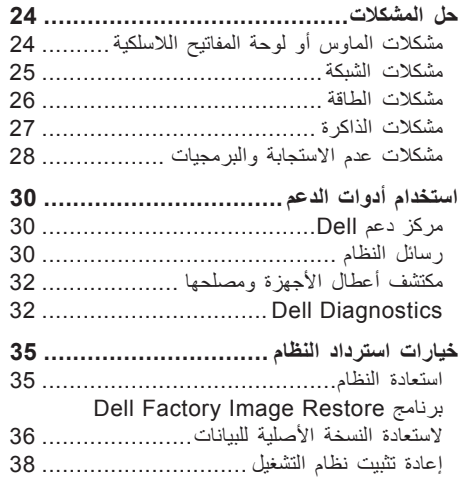

#### **المالحظات واإلشعارات والتنبيهات**

**مالحظة:** تبين المالحظة المعلومات الهامة التي تساعدك على تحقيق استفادة أفضل من الكمبيوتر. **إشعار:** يبين اإلشعار إما احتمال حدوث تلف في األجهزة أو فقدان البيانات، كما يخبرك بكيفية تفادي المشكلة. **تنبيه:** يشير التنبيه إلى احتمال وقوع تلف في الممتلكات أو إصابة بدنية أو الوفاة.

إذا قمت بشراء كمبيوتر من فئة computer Series n™ Dell، فأية إشارة في هذا المستند إلى أنظمة التشغيل MicrosoftWindows ال تنطبق عليه.

**المعلومات الواردة في هذه الوثيقة عرضة للتغيير دون إشعار.**

 $\overline{\phantom{a}}$  ,  $\overline{\phantom{a}}$  ,  $\overline{\phantom{a}}$ 

**Inc Dell 2008© . حقوق الطبع والنشر جميع الحقوق محفوظة.**

بُعنع تماماً إجراء أية عملية نسخ بأي شكل من الأشكال لمهذه المواد دون الحصول على إذن خطي من شركة Dell Inc.

العالمات التجارية الواردة في هذا النص: Dell وشعار DELL وInspiron وDimension وDellConnect هي عالمات تجارية مملوكة لشركة Dell Inc , تعد Intel و Celeron و Celeron علامات تجارية مسجلة، وتمثل Core علامة تجارية مملوكة لشركة Corporation Intel في الواليات المتحدة األمريكية والدول األخرى، كما تمثل Microsoft وWindows وVista Windows وشعار زر بدء Vista Windows عالمات تجارية أو عالمات تجارية مسجلة مملوكة لشركة Corporation Microsoft في الواليات المتحدة و/أو دول أخرى. Blu-ray Disc هي علامة تجارية مملوكة لشركة Bluetooth وBlu-ray Disc Association هي عالمة تجارية مسجلة مملوكة لشركة Inc ,SIG Bluetooth. وتستخدمها شركة Dell بموجب ترخيص.

قد يتم في هذا المستند استخدام عالمات تجارية وعالمات تجارية أخرى لإلشارة إلى هيئات لها حق المطالبة بهذه العالمات وأسماء منتجاتها. تعلن شركة .Inc Dell تنصلها من أية استفادة خاصة بعالمات وأسماء تجارية غير العالمات واألسماء التجارية الخاصة بها.

**أكتوبر 2008 رقم القطعة C571F مراجعة. 01A**

# studio hybrid

**دليل اإلعداد**

موديل DCSEA

**تم تصميم Hybrid Studio مع وضع البيئة في االعتبار.** 

> **اعرف المزيد على الموقع .www.dell.com/hybrid**

# studio hybrid

**دليل اإلعداد**

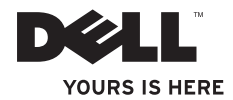